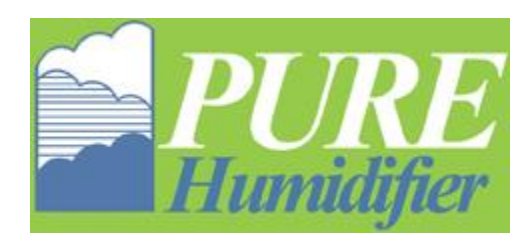

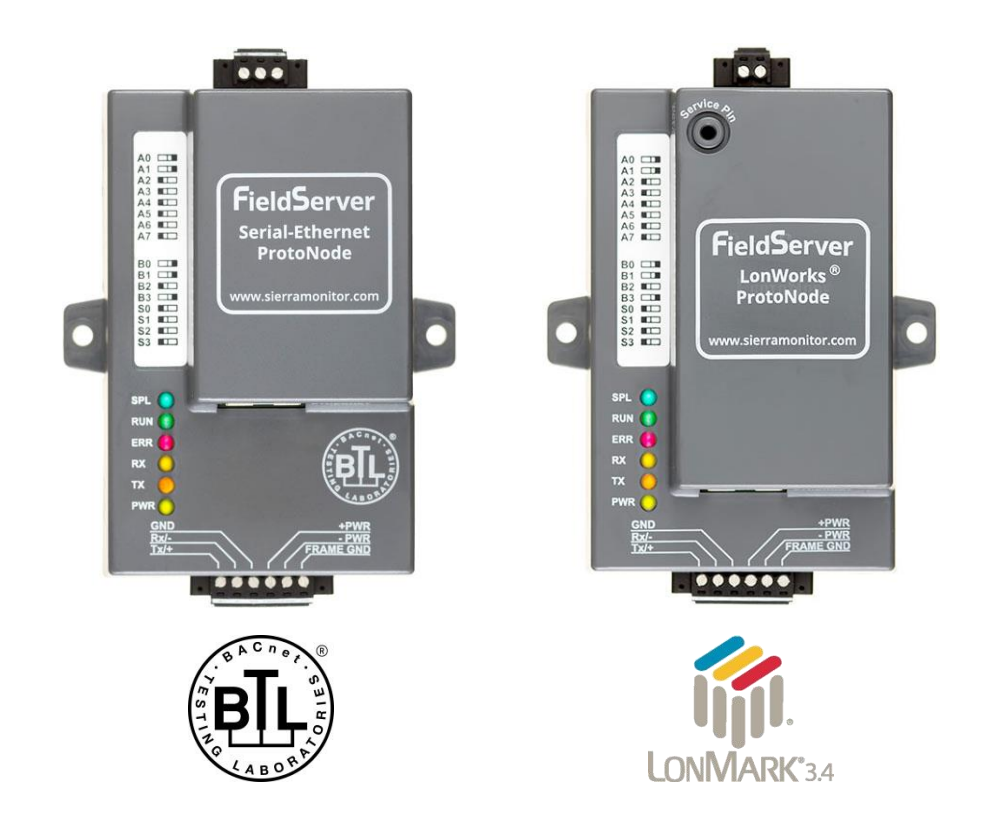

# **ProtoNode FPC-N34 and ProtoNode FPC-N35 Start-up Guide**

# **For Interfacing Pure Humidifier Products: Intac Controller**

# **To Building Automation Systems: BACnet MS/TP, BACnet/IP, Modbus TCP/IP, Metasys N2 and LonWorks**

# **APPLICABILITY & EFFECTIVITY**

Explains ProtoNode hardware and installation.

The instructions are effective for the above as of August 2016.

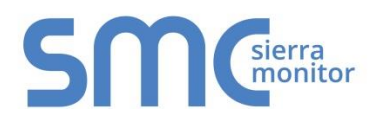

Document Revision: 4.B Auto Discovery Template Revision: 62

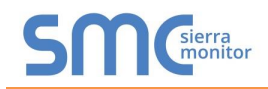

# **Technical Support**

Thank you for purchasing the ProtoNode for Pure Humidifier.

Please call Pure Humidifier for Technical support of the ProtoNode product.

SMC does not provide direct support. If Pure Humidifier needs to escalate the concern, they will contact Sierra Monitor Corporation for assistance.

Support Contact Information: PURE Humidifier Co 141 Jonathan Blvd N Chaska, MN 55318

> Customer Service: 952-368-9335

Email: [info@purehumidifier.com](mailto:info@purehumidifier.com)

Website: [www.purehumidifier.com](http://www.purehumidifier.com/)

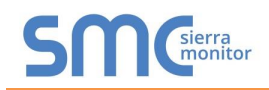

# **Quick Start Guide**

- 1. Record the information about the unit. (**Section [3.1](#page-7-0)**)
- 2. Set the device's Modbus RTU serial settings (i.e. baud rate, parity, stop bits) and Modbus Node-ID for each of the devices that are to connect to ProtoNode FPC-N34 or FPC-N35. (**Section [3.3](#page-8-0)**)
- 3. FPC-N34: Select the Field Protocol on the S Bank Dip Switches. (**Section [3.4.1](#page-9-0)**)
- 4. Enable the ProtoNode "Auto Discovery" mode on Dip Switch Bank S. (**Section [3.4.2](#page-10-0)**)
- 5. BACnet MS/TP (FPC-N34): Set the MAC Address on DIP Switch Bank A. (**Section [3.5.1](#page-11-0)**)
- 6. BACnet MS/TP or BACnet/IP (FPC-N34): Set the BACnet Device Instance. (**Section [3.5.2](#page-12-0)**)
- 7. BACnet MS/TP (FPC-N34): Set the BAUD rate of the BACnet MS/TP Field Protocol on DIP Switch Bank B. (**Section [3.5.3](#page-13-0)**)
- 8. Connect ProtoNode's 6 pin RS-485 connector to the RS-485 network that is connected to each of the devices. (**Section [4.2](#page-15-0)**)
- 9. **Connect ProtoNode FPC-N34's** 3 pin RS-485 port to the Field Protocol cabling, (**Section [4.3](#page-18-0)**) **or connect ProtoNode FPC-N35's** 2 pin LonWorks port to the Field Protocol cabling. (**Section [4.4](#page-18-1)**)
- 10. Connect Power to ProtoNode's 6 pin connector. (**Section [4.5](#page-19-0)**)
- 11. When power is applied it will take about 3 minutes for all the devices to be discovered, and the configuration file to be built. Once Auto-Discovery is complete turn OFF the S3 DIP Switch to save the configuration settings. (**Section [4.5.1](#page-20-0)**)
- 12. BACnet/IP or Modbus TCP/IP (FPC-N34): Use the ProtoNode's embedded tool which is accessed with a browser, referred to in this manual as the Web Configurator, to change the IP Address. No changes to the configuration file are necessary. (**Section [5](#page-21-0)**)
- 13. LonWorks (FPC-N35): The ProtoNode must be commissioned on the LonWorks Network. This needs to be done by the LonWorks administrator using a LonWorks Commissioning tool. (**Section [8](#page-26-0)**)

# **TABLE OF CONTENTS**

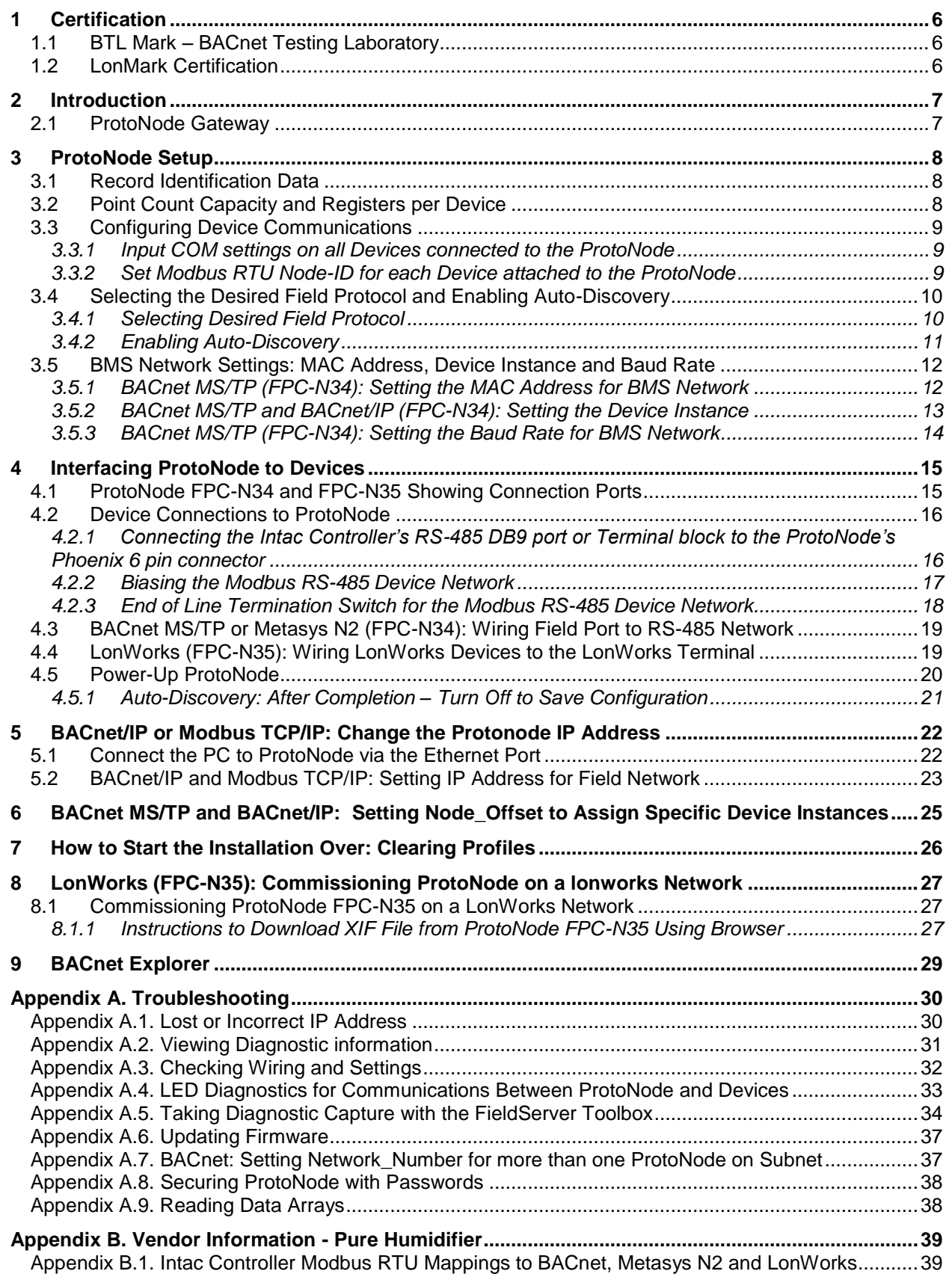

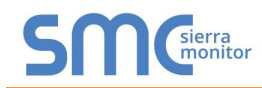

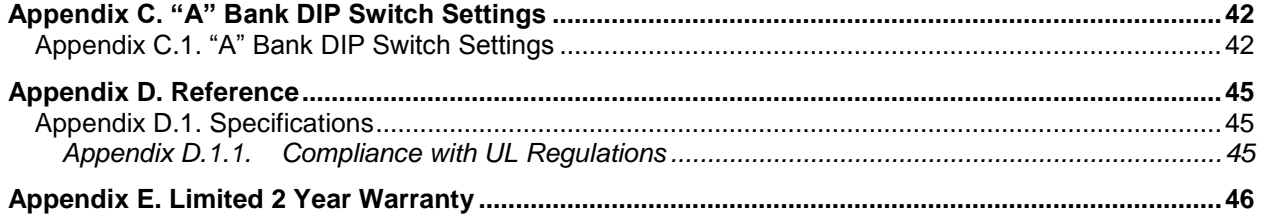

## **LIST OF FIGURES**

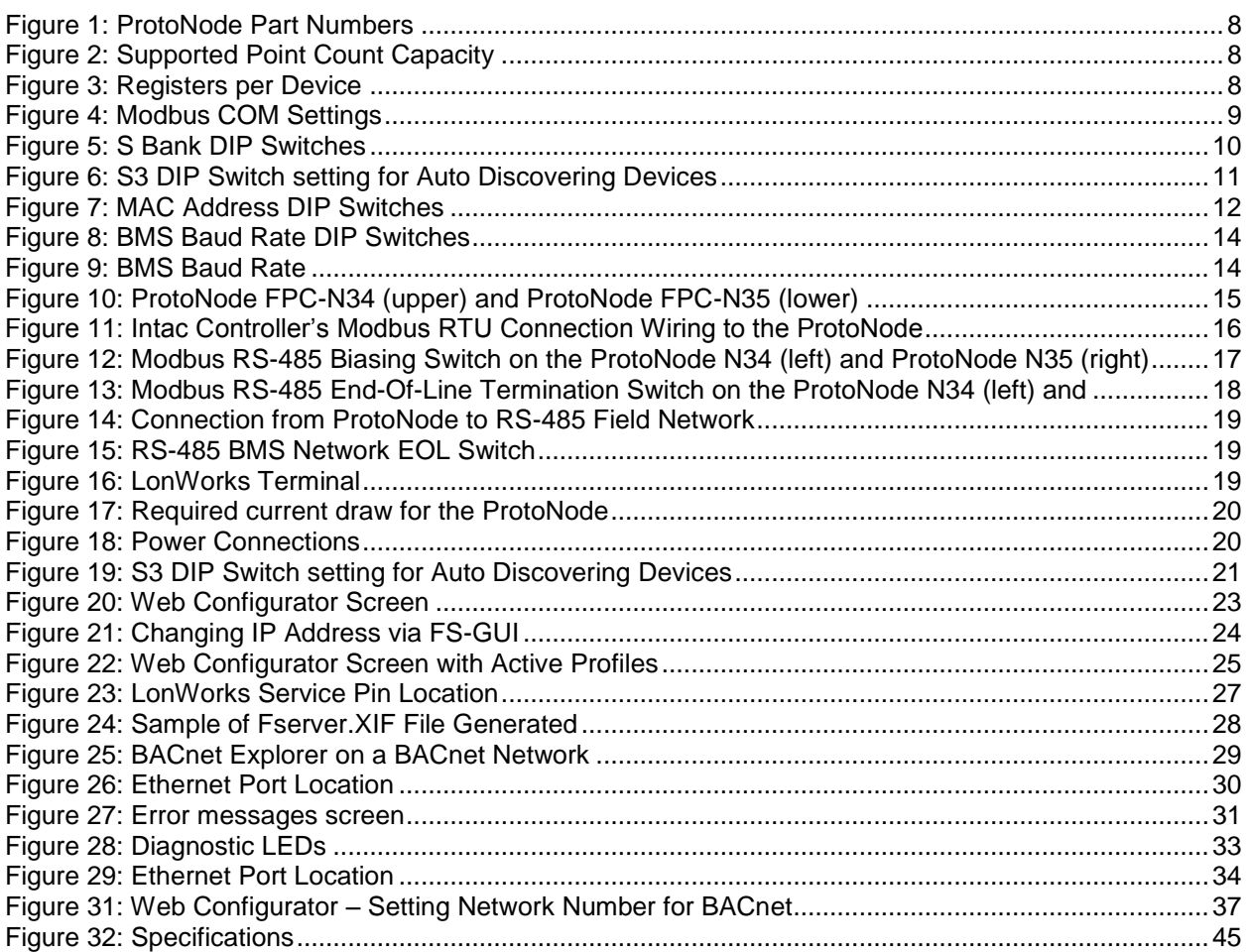

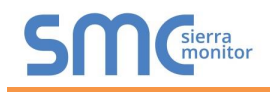

## <span id="page-5-0"></span>**1 CERTIFICATION**

## <span id="page-5-1"></span>1.1 BTL Mark – BACnet Testing Laboratory

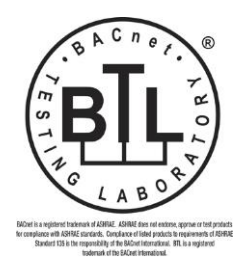

The BTL Mark on ProtoNode is a symbol that indicates that a product has passed a series of rigorous tests conducted by an independent laboratory which verifies that the product correctly implements the BACnet features claimed in the listing. The mark is a symbol of a high-quality BACnet product.

Go to [http://www.BACnetInternational.net/btl/](http://www.bacnetinternational.net/btl/) for more information about the BACnet Testing Laboratory. Click here for [BACnet PIC Statement.](http://www.sierramonitor.com/assets/blt81443c0220201103/FST_DFS_BACnet_PIC_Statement.pdf)

## <span id="page-5-2"></span>1.2 LonMark Certification

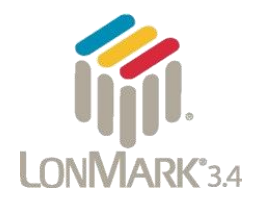

LonMark International is the recognized authority for certification, education, and promotion of interoperability standards for the benefit of manufacturers, integrators and end users. LonMark International has developed extensive product certification standards and tests to provide the integrator and user with confidence that products from multiple manufacturers utilizing LonMark devices work together. Sierra Monitor has more LonMark Certified gateways than any other gateway manufacturer, including the ProtoCessor, ProtoCarrier and ProtoNode for OEM applications and the full featured, configurable gateways.

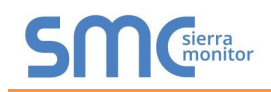

## <span id="page-6-0"></span>**2 INTRODUCTION**

## <span id="page-6-1"></span>2.1 ProtoNode Gateway

ProtoNode is an external, high performance **Building Automation multi-protocol gateway** that is preconfigured to Auto-Discover any of Pure Humidifier's products (hereafter called "device") connected to the ProtoNode and automatically configures them for BACnet<sup>®1</sup>MS/TP, BACnet/IP, Metasys<sup>®2</sup> N2 by JCI, Modbus TCP/IP or LonWorks®3.

It is not necessary to download any configuration files to support the required applications. The ProtoNode is pre-loaded with tested Profiles/Configurations for the supported devices.

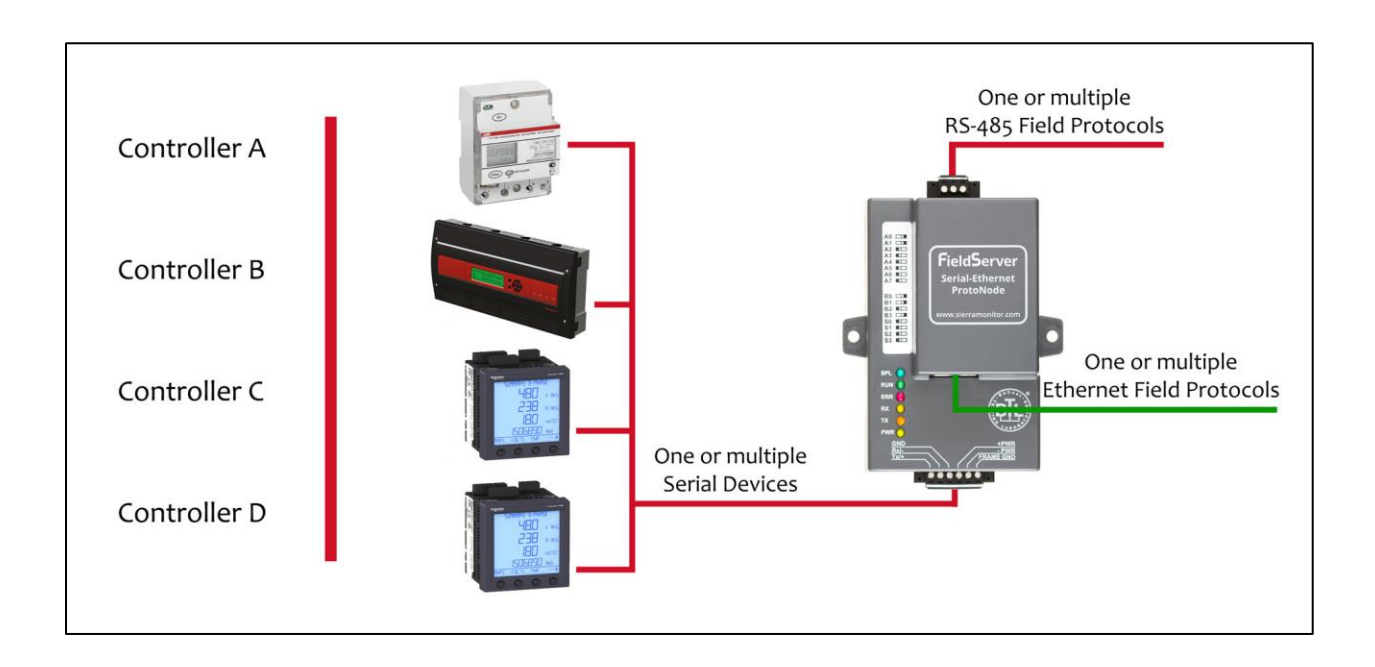

l <sup>1</sup> BACnet is a registered trademark of ASHRAE

<sup>2</sup> Metasys is a registered trademark of Johnson Controls Inc.

<sup>&</sup>lt;sup>3</sup> LonWorks is a registered trademark of Echelon Corporation

## <span id="page-7-1"></span>**3 PROTONODE SETUP**

### <span id="page-7-0"></span>3.1 Record Identification Data

Each ProtoNode has a unique part number located on the side or the back of the unit. This number should be recorded, as it may be required for technical support. The numbers are as follows:

<span id="page-7-3"></span>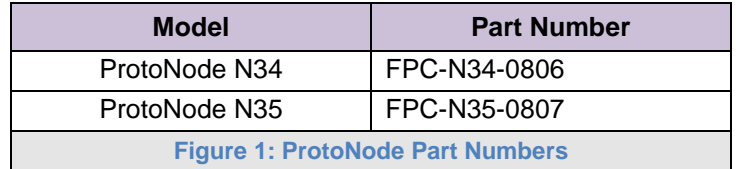

- FPC-N34 units have the following 3 ports: RS-485 + Ethernet + RS-485
- FPC-N35 units have the following 3 ports: LonWorks + Ethernet + RS-485

#### <span id="page-7-2"></span>3.2 Point Count Capacity and Registers per Device

**The total number of Registers presented by all of the devices attached to the ProtoNode cannot exceed:**

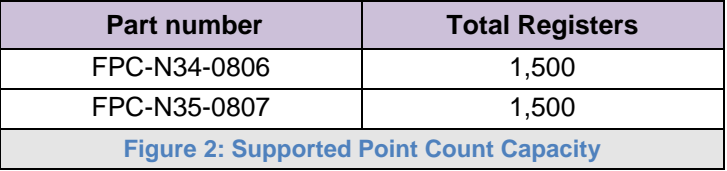

<span id="page-7-5"></span><span id="page-7-4"></span>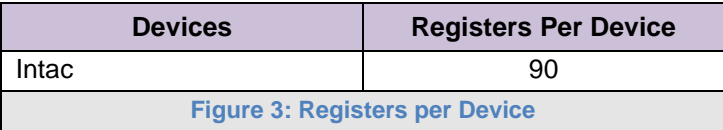

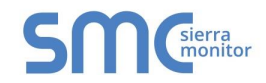

## <span id="page-8-0"></span>3.3 Configuring Device Communications

<span id="page-8-1"></span>3.3.1 Input COM settings on all Devices connected to the ProtoNode

- **All of the connected serial devices MUST have the same Baud Rate, Data Bits, Stop Bits, and Parity settings as the ProtoNode.**
- **[Figure 4](#page-8-3)** specifies the device serial port settings required to communicate with the ProtoNode.

<span id="page-8-3"></span>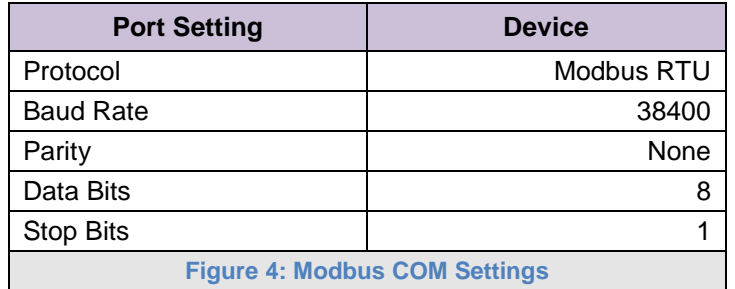

<span id="page-8-2"></span>3.3.2 Set Modbus RTU Node-ID for each Device attached to the ProtoNode

- Set Modbus Node-ID for each of the devices attached to ProtoNode. The Modbus Node-ID's need to be uniquely assigned between 1 and 255.
	- o **The Modbus Node-ID that is assigned for each device needs to be documented.**
		- The Modbus Node-ID's assigned are used for designating the Device Instance for BACnet/IP and BACnet MS/TP (**Section [3.5.2](#page-12-0)**)
- **The Metasys N2 and Modbus TCP/IP Node-IDs are automatically set to be the same value as the Node-ID of the Modbus RTU device.**

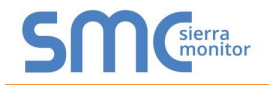

## <span id="page-9-1"></span>3.4 Selecting the Desired Field Protocol and Enabling Auto-Discovery

#### <span id="page-9-0"></span>3.4.1 Selecting Desired Field Protocol

- ProtoNode FPC-N34 units use the "S" bank of DIP switches (S0 S2) to select the Field Protocol.
	- o See the table in **[Figure 5](#page-9-2)** for the switch settings for the ProtoNode.
	- $\circ$  The OFF position is when the DIP switches are set closest to the outside of the box.
- ProtoNode FPC-N35 units do not use the "S" bank DIP switches (S0 S2) to select a Field Protocol.
	- $\circ$  On ProtoNode FPC-N35 units, these switches are disabled; the Field Protocol is always LonWorks.

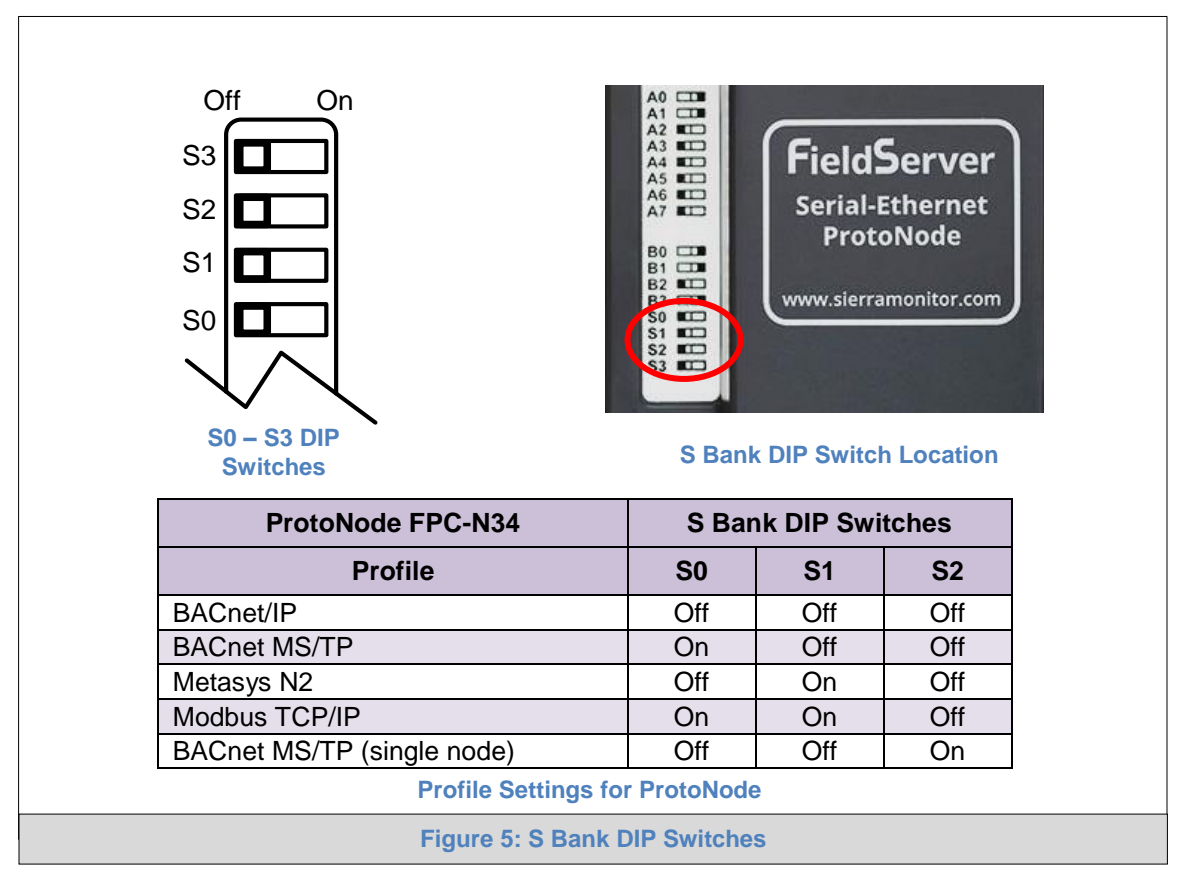

<span id="page-9-2"></span>**NOTE:** When setting DIP Switches, ensure that power to the board is OFF.

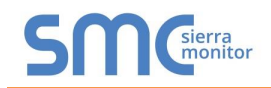

## <span id="page-10-0"></span>3.4.2 Enabling Auto-Discovery

**NOTE: If Modbus TCP/IP was selected in Section [3.4.1](#page-9-0) for the Field/BMS protocol, skip this section. Auto-Discovery is NOT used for Modbus TCP/IP.**

- The S3 DIP switch is used to both enable Auto-Discovery of known devices attached to the ProtoNode, and to save the recently discovered configuration.
	- o See the table in **[Figure 6](#page-10-1)** for the switch setting to enable Auto-Discovery.
	- o If the ProtoNode is being installed for the first time, set S3 to the ON position to enable Auto-Discovery.
	- o The ON position is when the DIP switches are set closest to the inside of the box.

<span id="page-10-1"></span>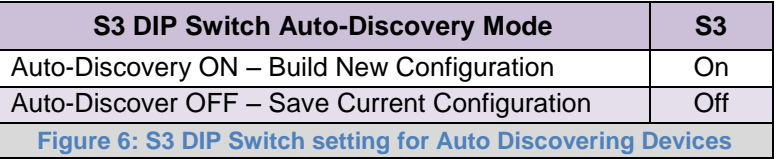

### <span id="page-11-1"></span>3.5 BMS Network Settings: MAC Address, Device Instance and Baud Rate

<span id="page-11-0"></span>3.5.1 BACnet MS/TP (FPC-N34): Setting the MAC Address for BMS Network

- Only 1 MAC address is set for ProtoNode regardless of how many devices are connected to ProtoNode.
- Set the BACnet MS/TP MAC addresses of the ProtoNode to a value between 1 to 127 (MAC Master Addresses); this is so that the BMS Front End can find the ProtoNode via BACnet auto discovery.
- **NOTE: Never set a BACnet MS/TP MAC Address from 128 to 255**. Addresses from 128 to 255 are Slave Addresses and can not be discovered by BMS Front Ends that support auto discovery of BACnet MS/TP devices.
	- Set "A" bank DIP switches A0 A7 to assign a MAC Address to the ProtoNode for BACnet MS/TP.
	- Refer to **[Appendix C.1](#page-41-1)** for the complete range of MAC Addresses and DIP switch settings.
- **NOTE: When using Metasys N2 and Modbus TCP/IP, the A Bank of DIP switches are disabled and not used. They should be set to OFF**.

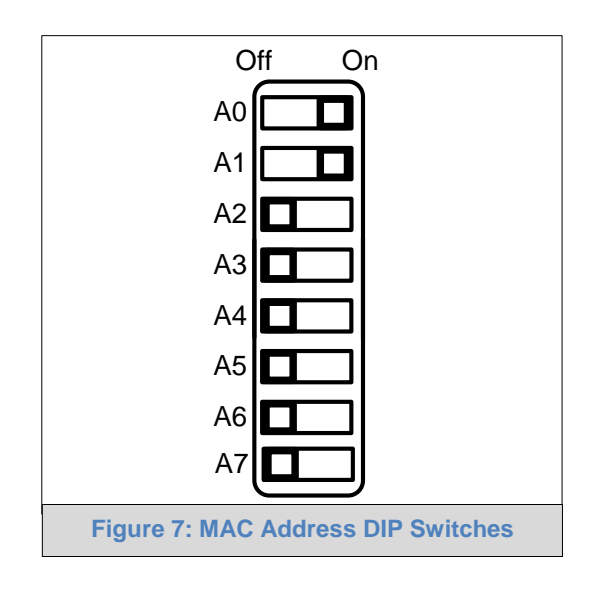

<span id="page-11-2"></span>**NOTE:** When setting DIP Switches, ensure that power to the board is OFF.

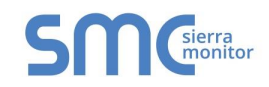

## <span id="page-12-0"></span>3.5.2 BACnet MS/TP and BACnet/IP (FPC-N34): Setting the Device Instance

- The A Bank of DIP switches are used for two purposes:
	- o For BACnet MS/TP, they are used to set the BACnet MS/TP MAC address (**Section [3.5.1](#page-11-0)**)
	- o For both BACnet MS/TP and BACnet/IP, they are also used to determine the BACnet Device Instance values
- The BACnet Device Instance can range from 1 to 4,194,303.
- The BACnet device instances are calculated by taking the Node\_Offset (default is 50,000) found in Web Configurator (**Section [6](#page-24-0)**) and adding it to the value of the A Bank DIP switches. When more than one device is connected to the ProtoNode, the subsequent BACnet Device Instance values are generated sequentially from the first/previous device.

#### For example:

#### **Device Instance = Node\_Offset + A Bank DIP switch value**

- $\circ$  Default Node\_Offset value = 50,000
- $\circ$  A Bank DIP switch value = 11

#### **Then the Device Instance values are:**

- $\circ$  Device 1 Instance = 50,011
- o Device 2 Instance will then be 50,011(Device Instance 1) **+1** = 50,012
- o Device 3 Instance will then be 50,012 (Device Instance 2) **+1** = 50,013

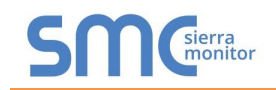

<span id="page-13-0"></span>3.5.3 BACnet MS/TP (FPC-N34): Setting the Baud Rate for BMS Network

- "B" bank DIP switches B0 B3 can be used to set the Field baud rate of the ProtoNode to match the baud rate required by the Building Management System for BACnet MS/TP.
- The baud rate on ProtoNode for Metasys N2 is set for 9600. "B" bank DIP switches B0 B3 are disabled for Metasys N2 on ProtoNode FPC-N34.
- "B" bank DIP switches B0 B3 are disabled on ProtoNode FPC-N35 (LonWorks).

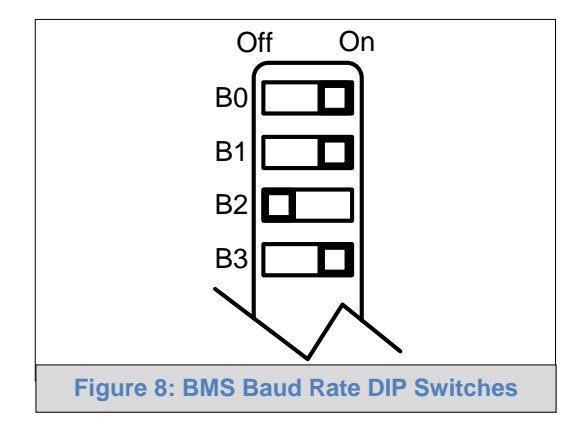

## 3.5.3.1 Baud Rate DIP Switch Selection

<span id="page-13-1"></span>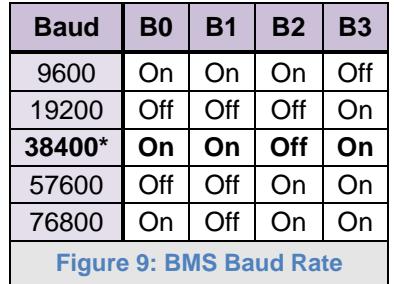

<span id="page-13-2"></span>\* Factory default setting = 38400

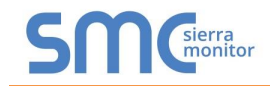

## <span id="page-14-0"></span>**4 INTERFACING PROTONODE TO DEVICES**

## <span id="page-14-1"></span>4.1 ProtoNode FPC-N34 and FPC-N35 Showing Connection Ports

<span id="page-14-2"></span>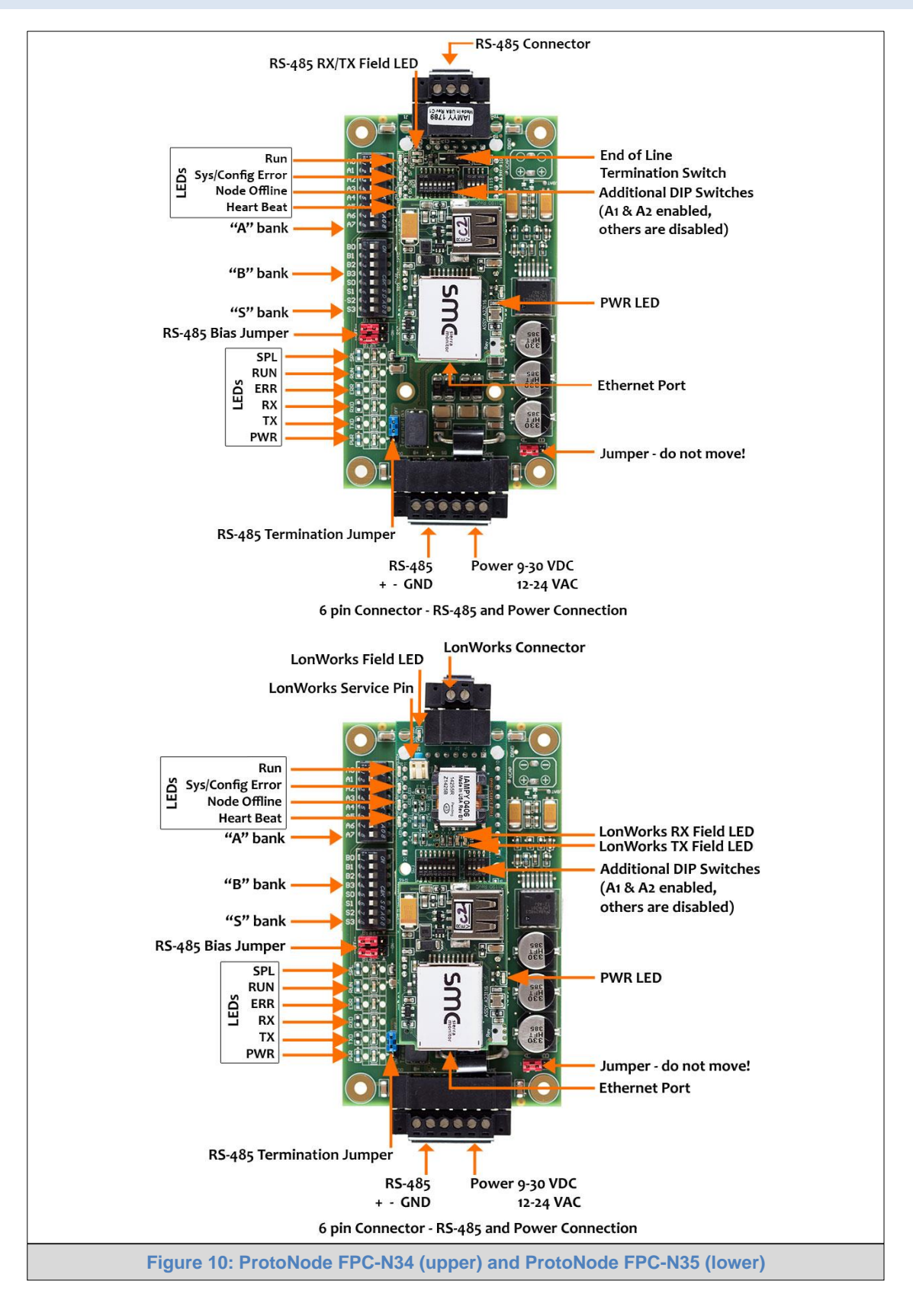

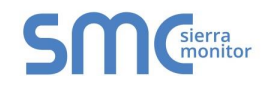

## <span id="page-15-0"></span>4.2 Device Connections to ProtoNode

### **ProtoNode 6 Pin Phoenix connector for RS-485 Devices**

- <span id="page-15-1"></span>4.2.1 Connecting the Intac Controller's RS-485 DB9 port or Terminal block to the ProtoNode's Phoenix 6 pin connector
	- Connect Intac Controller's (RS485+) J3 pin 1 to ProtoNode's pin 1 (RS485+) on the Phoenix 6 pin connector.
	- Connect Intac Controller's (RS485-) J3 pin 2 to ProtoNode's pin 2 (RS485-) on the Phoenix 6 pin connector.
	- Ground between the Intac Controller's J3 Pin 3 and the ProtoNode's pin 3 (GND) on the Phoenix 6 pin connector, use standard grounding principles

<span id="page-15-2"></span>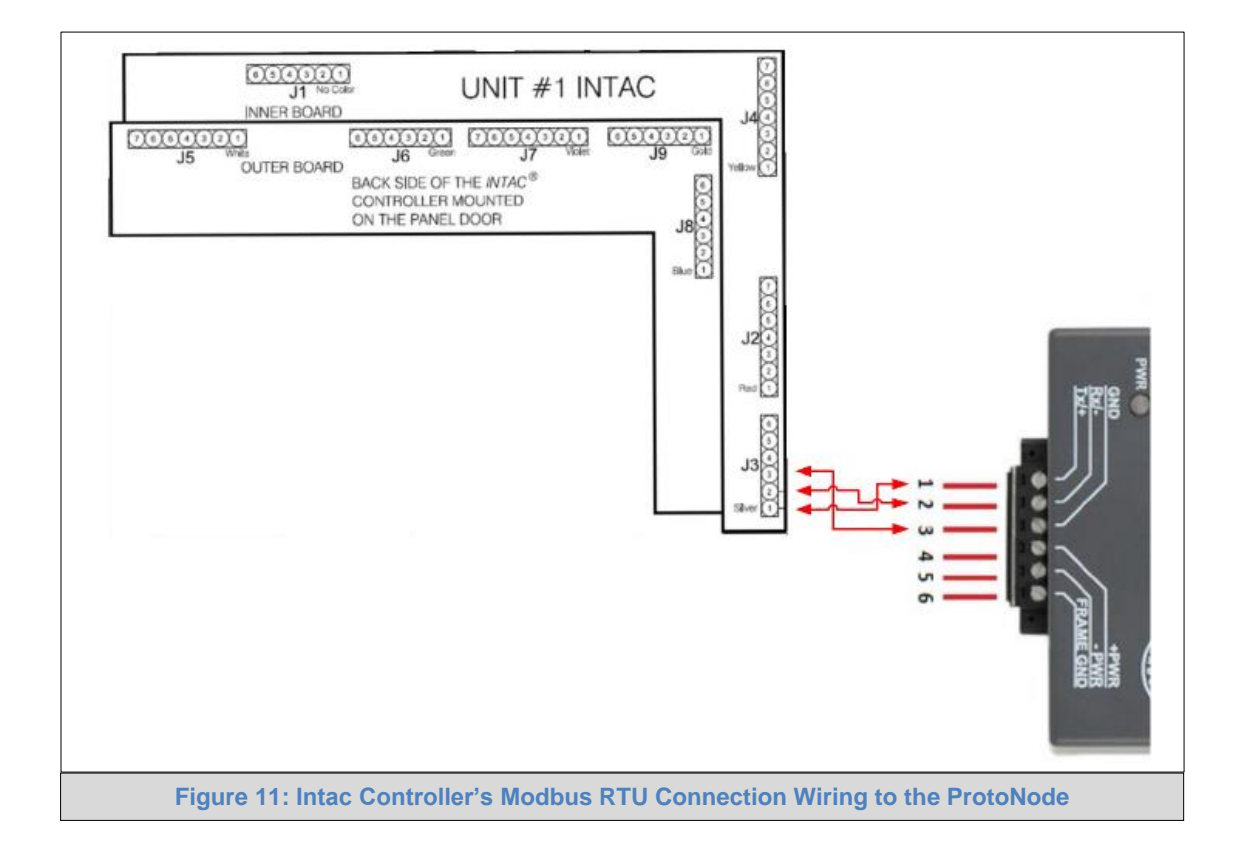

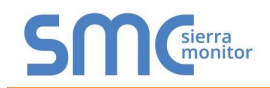

### <span id="page-16-0"></span>4.2.2 Biasing the Modbus RS-485 Device Network

- An RS-485 network with more than one device needs to have biasing to ensure proper communication. The biasing only needs to be done on one device.
- The ProtoNode has 510 Ohm resistors that can be used to set the biasing. The ProtoNode's default positions from the factory for the Biasing jumpers are OFF.
- The OFF position is when the 2 RED biasing jumpers straddle the 4 pins closest to the outside of the board of the ProtoNode. (**[Figure 12](#page-16-1)**)
- **Only turn biasing ON:**
	- o **IF the BMS cannot see more than one device connected to the ProtoNode**
	- o **AND all the settings (Modbus COM settings, wiring, and DIP switches) have been checked.**
- To turn biasing ON, move the 2 RED biasing jumpers to straddle the 4 pins closest to the inside of the board of the ProtoNode.

<span id="page-16-1"></span>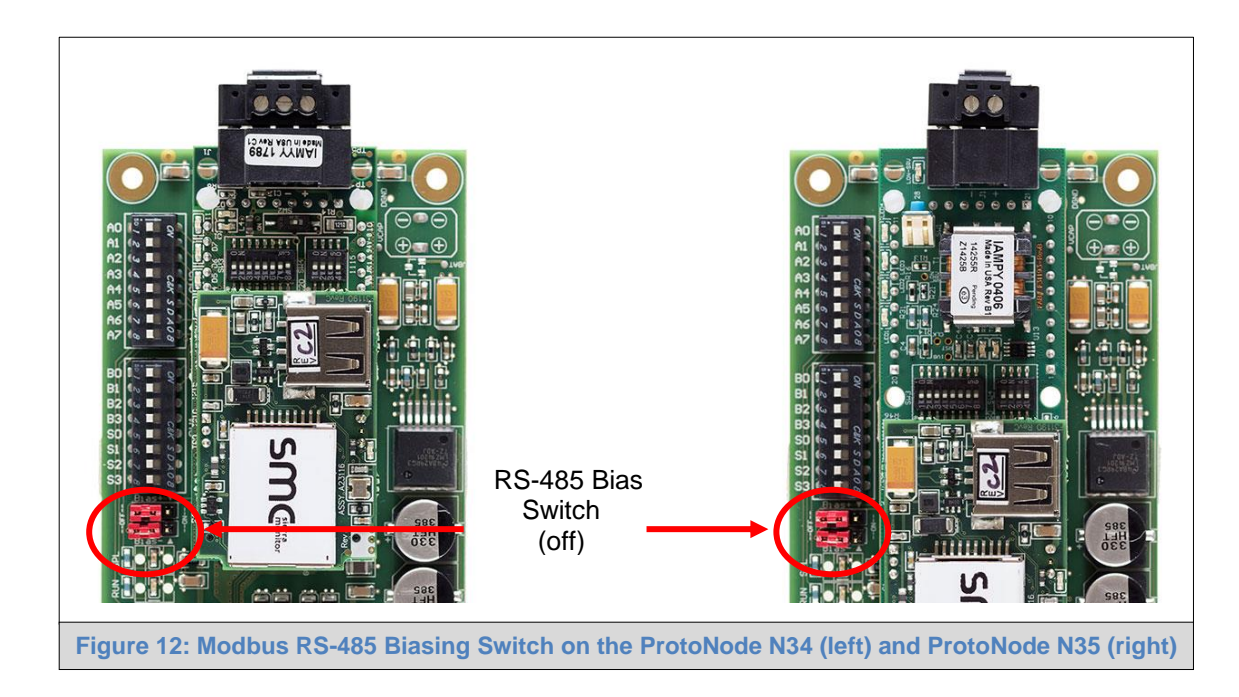

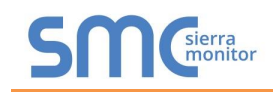

- <span id="page-17-0"></span>4.2.3 End of Line Termination Switch for the Modbus RS-485 Device Network
	- On long RS-485 cabling runs, the RS-485 trunk must be properly terminated at each end.
	- The ProtoNode has an End of Line (EOL) blue jumper. The default setting for this Blue EOL switch is OFF with the jumper straddling the pins closest to the inside of the board of the ProtoNode.
		- o On short cabling runs the EOL switch does not to need to be turned ON.
	- **If the ProtoNode is placed at one of the ends of the trunk, set the blue EOL jumper to the ON position straddling the pins closest to the outside of the board of the ProtoNode.**
	- **Always leave the single Red Jumper in the A position (default factory setting).**

<span id="page-17-1"></span>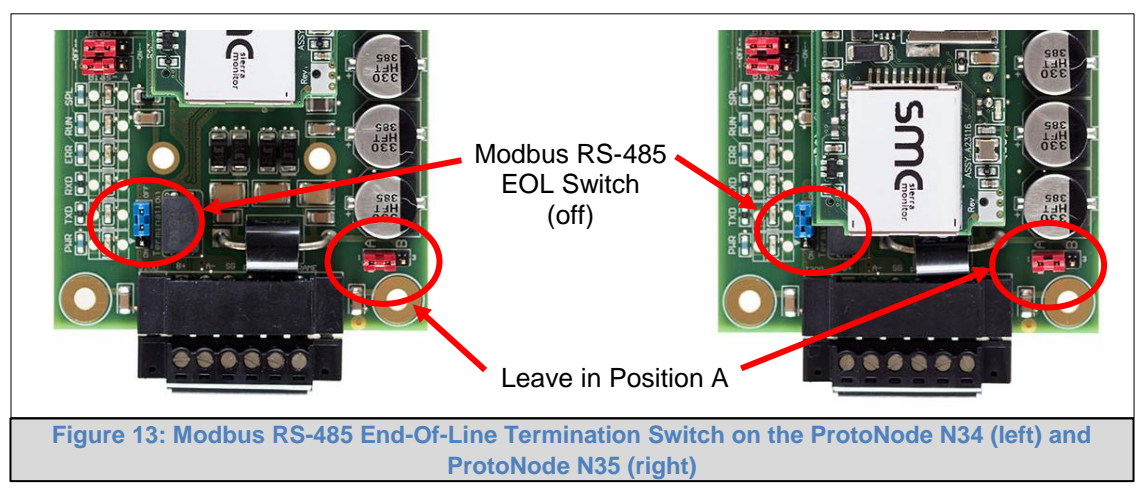

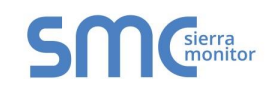

## <span id="page-18-0"></span>4.3 BACnet MS/TP or Metasys N2 (FPC-N34): Wiring Field Port to RS-485 Network

- Connect the BACnet MS/TP or Metasys N2 RS-485 network wires to the 3-pin RS-485 connector on ProtoNode FPC-N34. (**[Figure 14](#page-18-2)**)
	- o The RS-485 GND (Pin 3) is not typically connected
- See **Section [5.2](#page-22-0)** for information on connecting to BACnet/IP network.
- If the ProtoNode is the last device on the BACnet MS/TP or Metasys N2 trunk, then the End-Of-Line Termination Switch needs to be enabled. (**[Figure 15](#page-18-3)**)
	- $\circ$  The default setting from the factory is OFF (switch position = right side)
	- $\circ$  To enable the EOL Termination, turn the EOL switch ON (switch position = left side)

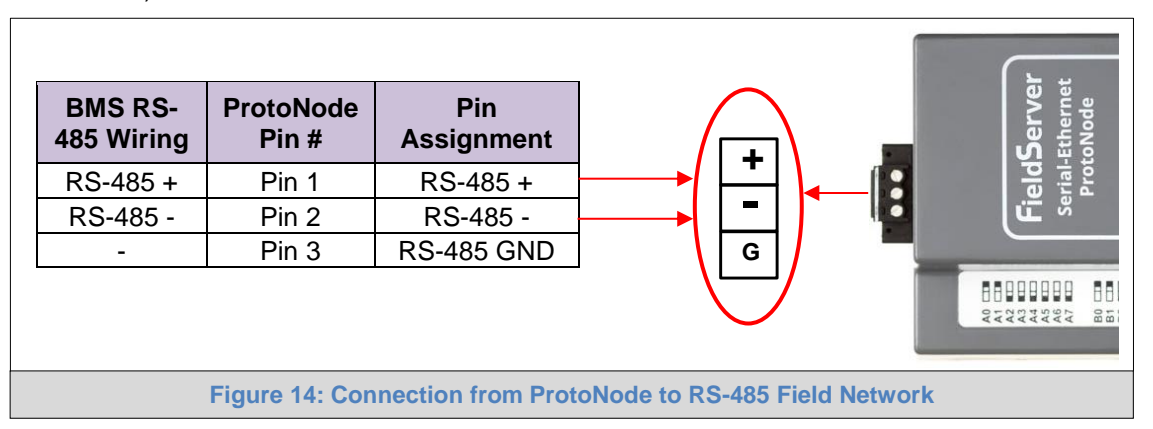

<span id="page-18-2"></span>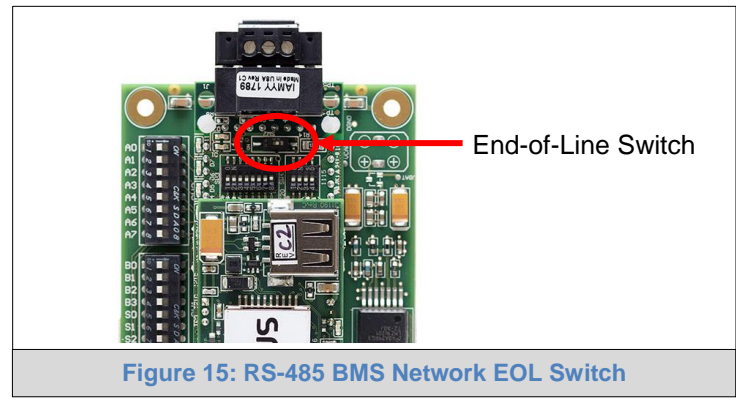

## <span id="page-18-1"></span>4.4 LonWorks (FPC-N35): Wiring LonWorks Devices to the LonWorks Terminal

- <span id="page-18-3"></span> Wire the LonWorks device network to the ProtoNode LonWorks Terminal.
	- $\circ$  Use approved cable per the FT-10 installation guidelines
- LonWorks has no polarity.

<span id="page-18-4"></span>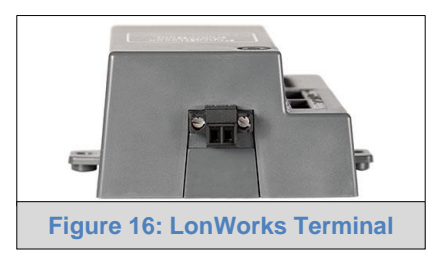

## <span id="page-19-0"></span>4.5 Power-Up ProtoNode

Check power requirements in the table below:

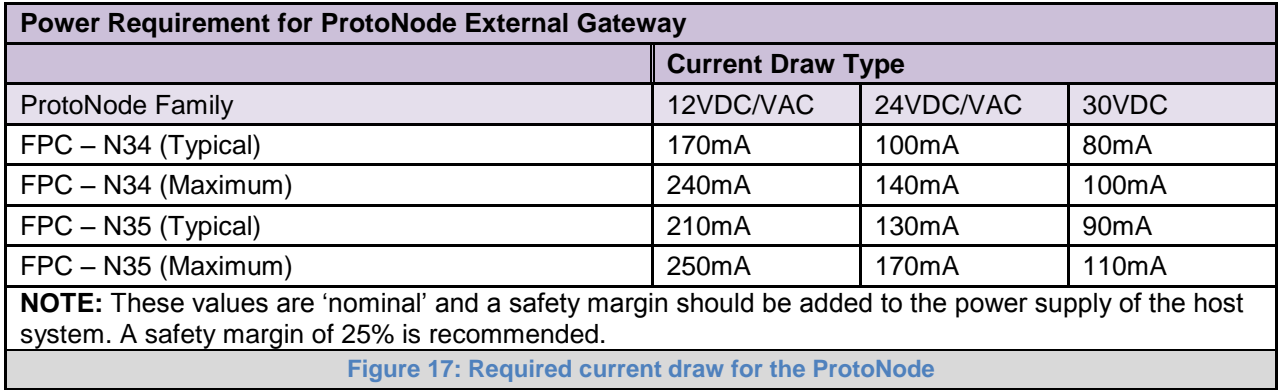

<span id="page-19-1"></span>Apply power to ProtoNode as show below in **[Figure 18.](#page-19-2)** Ensure that the power supply used complies with the specifications provided in **[Appendix D.1](#page-44-1)**.

ProtoNode accepts either 9-30VDC or 12-24 VAC on pins 4 and 5.

#### **Frame GND should be connected.**

<span id="page-19-2"></span>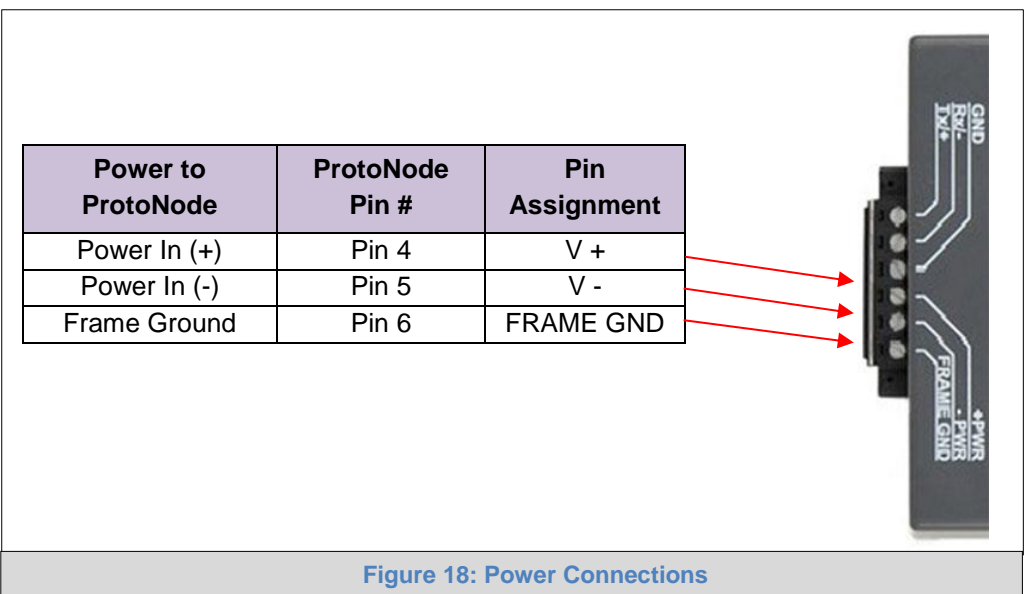

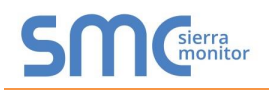

## <span id="page-20-0"></span>4.5.1 Auto-Discovery: After Completion – Turn Off to Save Configuration

## **NOTE: If Modbus TCP/IP was selected in Section [3.4.1](#page-9-0) for the Field/BMS protocol, skip this section. Auto-Discovery is NOT used for Modbus TCP/IP.**

The S3 DIP Switch for Enabling Auto-Discovery should have been set in **Section [3.4.2](#page-10-0)** before applying power to the ProtoNode. **Do not** Enable Auto-Discovery when the unit is powered.

- When power is applied to a ProtoNode that is set to Enable Auto-Discovery, it will take 3 minutes to complete the discovery of all of the RS-485 devices attached to the ProtoNode.
- The "TX" LED will flash during Auto-Discovery. The "TX" LED will stop flashing when completed.
- **Once the ProtoNode has discovered all of the RS-485 devices, set the S3 DIP switch to the OFF position to save the current configuration.**
- Then turn the power to the ProtoNode back ON. The stored configuration is now loaded.

<span id="page-20-1"></span>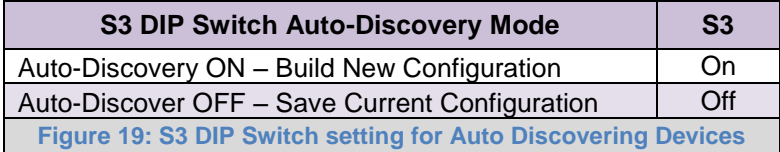

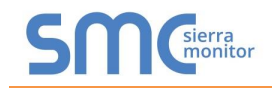

## <span id="page-21-0"></span>**5 BACNET/IP OR MODBUS TCP/IP: CHANGE THE PROTONODE IP ADDRESS**

- <span id="page-21-1"></span>5.1 Connect the PC to ProtoNode via the Ethernet Port
	- Connect a CAT5 Ethernet cable (Straight through or Cross-Over) between the local PC and ProtoNode.
	- The Default IP Address of ProtoNode is **192.168.1.24**, Subnet Mask is **255.255.255.0**. If the PC and ProtoNode are on different IP Networks, assign a static IP Address to the PC on the 192.168.1.xxx network.
	- For Windows XP:

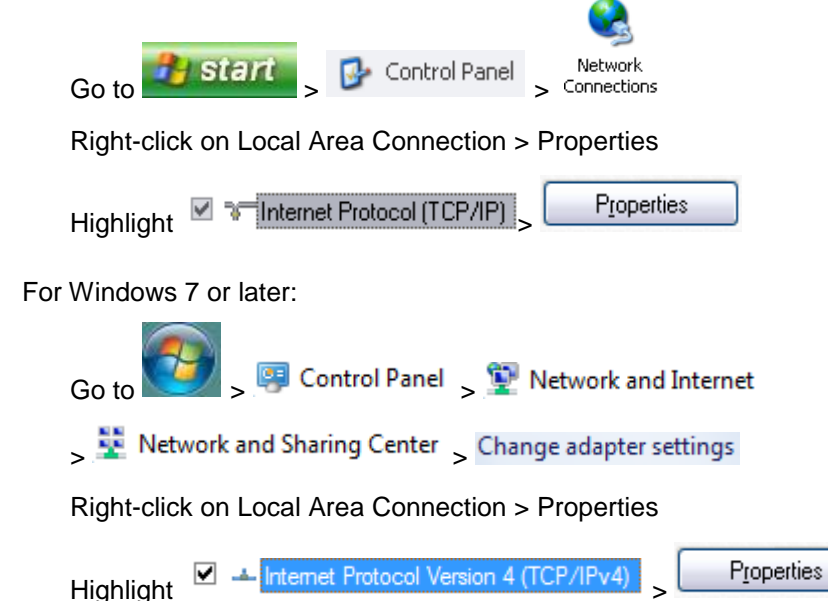

For Windows XP and Windows 7, use the following IP Address:

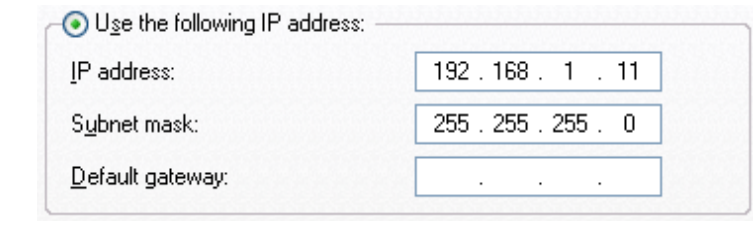

 $C$ lick  $\begin{bmatrix} 0 & 0 & 0 \\ 0 & 0 & 0 \\ 0 & 0 & 0 \end{bmatrix}$ twice.

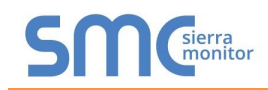

## <span id="page-22-0"></span>5.2 BACnet/IP and Modbus TCP/IP: Setting IP Address for Field Network

- After setting a local PC on the same subnet as the ProtoNode (**Section [5.1](#page-21-1)**), open a web browser on the PC and enter the IP Address of the ProtoNode; the default address is 192.168.1.24.
- **NOTE:** If the IP Address of the ProtoNode has been changed by previous configuration, the assigned IP Address can be discovered using the FS Toolbox utility. See **[Appendix A.1](#page-29-1)** for instructions.
	- The Web Configurator is displayed as the landing page. (**[Figure 20](#page-22-1)**)
- **NOTE: Below the "Active profiles" heading are listed the profiles for connected devices. If no profiles are present, then the wiring, baud rate, and DIP switch settings must be checked, because there is a problem with device communications. All the active profiles must show the correct Node-ID's before proceeding.**
- **NOTE: If multiple devices are connected to the ProtoNode, set the BACnet Virtual Server Nodes field to "Yes"; otherwise leave the field on the default "No" setting.**
	- To access the FS-GUI, click on the "Diagnostics & Debugging" button in the bottom right side of the page.

<span id="page-22-1"></span>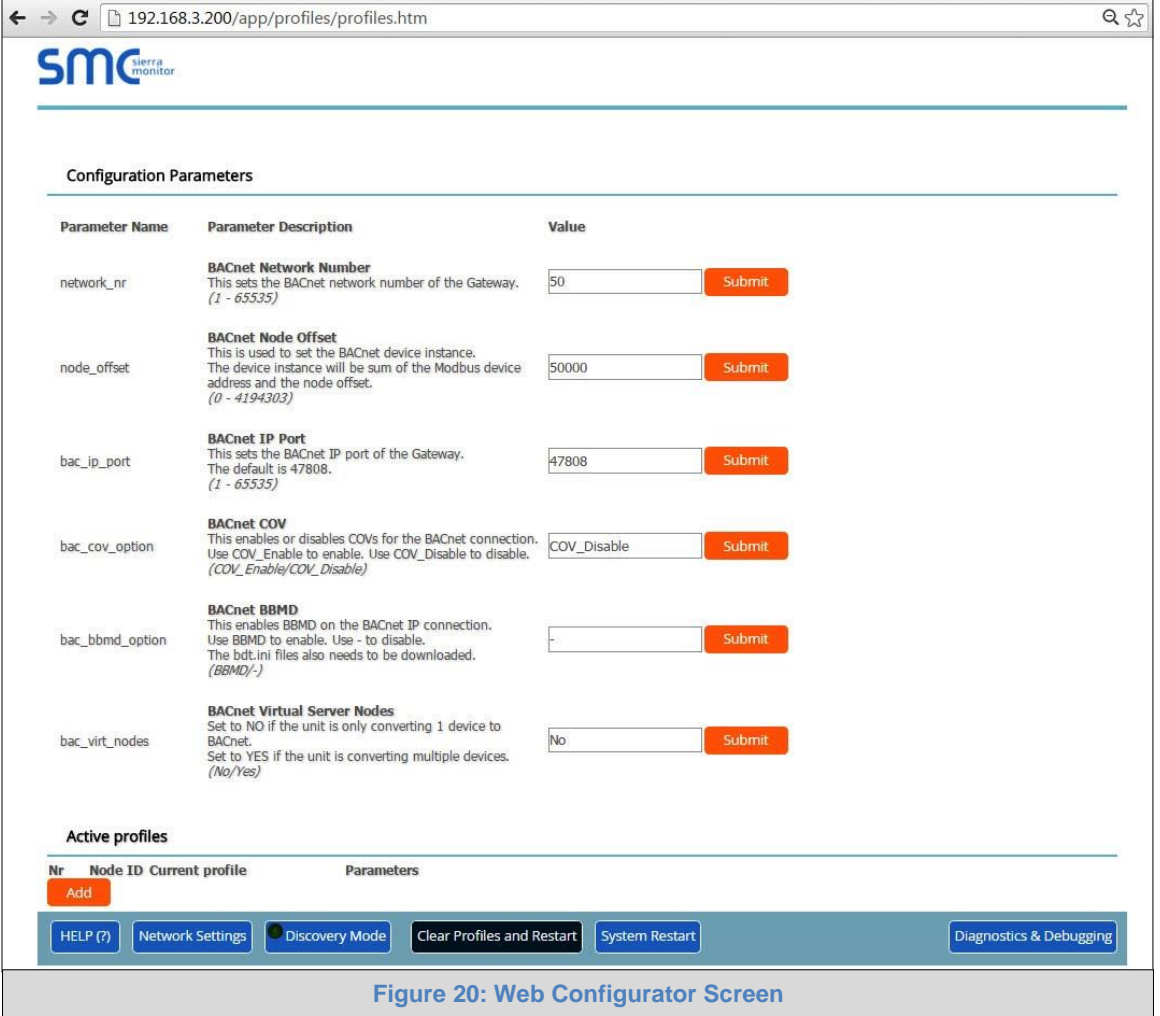

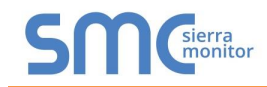

 From the FS-GUI landing page, click on "Setup" to expand the navigation tree. Then select "Network Settings" to access the IP Settings menu. (**[Figure 21](#page-23-0)**)

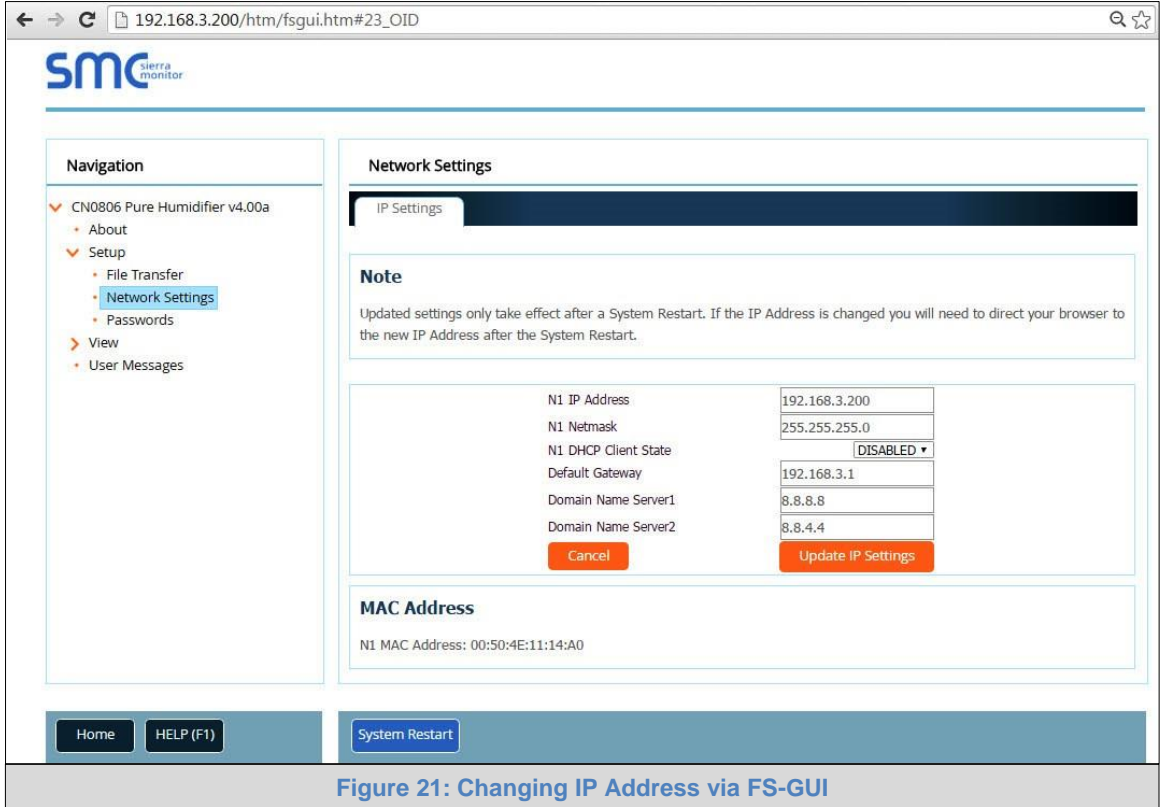

- <span id="page-23-0"></span>Modify the IP Address (N1 IP Address field) of the ProtoNode Ethernet port.
- If necessary, change the Netmask (N1 Netmask field).
- Type in a new Subnet Mask.
- If necessary, change the IP Gateway (Default Gateway field).
- Type in a new IP Gateway.
- **NOTE:** If the ProtoNode is connected to a router, the IP Gateway of the ProtoNode should be set to the IP Address as the router.
	- Reset ProtoNode.
	- Unplug Ethernet cable from PC and connect it to the network hub or router.
	- **Record the IP Address assigned to the ProtoNode for future reference.**

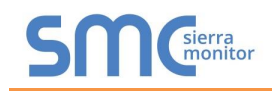

## <span id="page-24-0"></span>**6 BACNET MS/TP AND BACNET/IP: SETTING NODE\_OFFSET TO ASSIGN SPECIFIC DEVICE INSTANCES**

- After setting a local PC to the same subnet as the ProtoNode (**Section [5.1](#page-21-1)**), open a web browser on the PC and enter the IP Address of the ProtoNode; the default address is 192.168.1.24.
	- $\circ$  If the IP Address of the ProtoNode has been changed by previous configuration, the assigned IP Address will need to be obtained from the network administrator.
	- o The Web Configurator is displayed as the landing page. (**[Figure 22](#page-24-1)**)
- Node Offset field shows the current value (default  $= 50,000$ ).
	- $\circ$  The values allowed for a BACnet Device Instance can range from 1 to 4,194,303.
- To assign a specific Device Instance (or range); change the Node\_Offset value as needed using the calculation below:

## **Device Instance (desired) = Node\_Offset + Modbus Node\_ID**

For example, if the desired Device Instance for the  $1<sup>st</sup>$  device is 1,001 and the following is true:

- Device 1 has a Modbus Node-ID of 1
- Device 2 has a Modbus Node-ID of 22
- Device 3 has a Modbus Node-ID of 33

Then plug the  $1<sup>st</sup>$  device information into the formula to find the desired Node\_Offset:

- $1.001$  = Node Offset + 1
- **1,000 = Node\_Offset**

Once the Node\_Offset value is input, it will be applied to all devices as shown below:

- Device 1 Instance =  $1,000 +$  Modbus Node ID =  $1,000 + 1 = 1,001$
- Device 2 Instance =  $1,000 +$  Modbus Node ID =  $1,000 + 2 = 1,022$
- Device 3 Instance =  $1,000 +$  Modbus Node ID =  $1,000 + 3 = 1,033$
- Click "Submit" once the desired value is entered.

<span id="page-24-1"></span>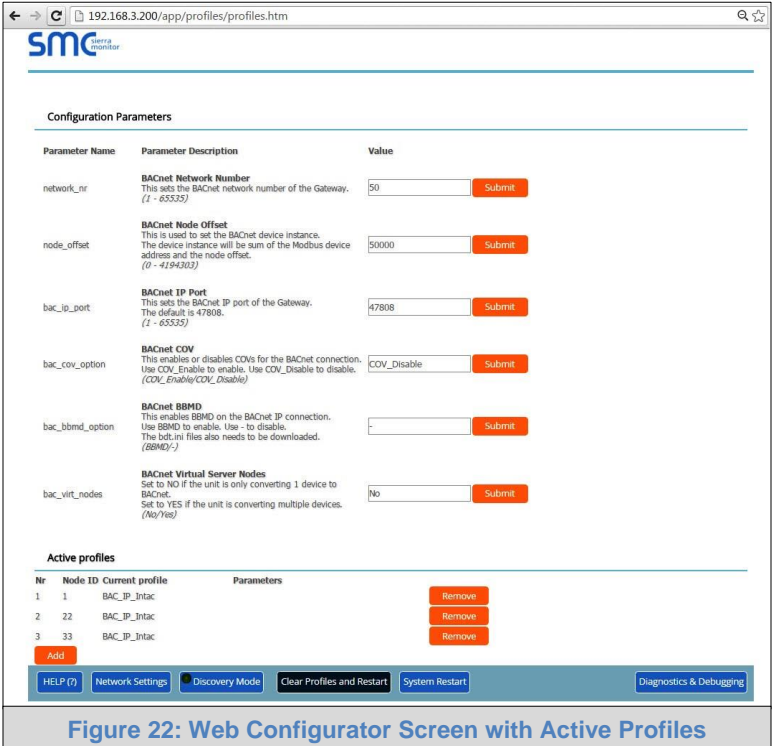

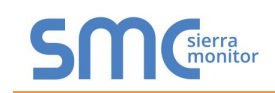

## <span id="page-25-0"></span>**7 HOW TO START THE INSTALLATION OVER: CLEARING PROFILES**

- After setting a local PC to the same subnet as the ProtoNode (**Section [5.1](#page-21-1)**), open a web browser on the PC and enter the IP Address of the ProtoNode; the default address is 192.168.1.24.
- If the IP Address of the ProtoNode has been changed by previous configuration, the assigned IP Address will need to be obtained from the network administrator.
- The Web Configurator is displayed as the landing page.
- **At the bottom-left of the page, click the "Clear Profiles and Restart" button.**
- Once restart is complete, all past profiles discovered and/or added via Web configurator are deleted. The unit can now be reinstalled.

## <span id="page-26-0"></span>**8 LONWORKS (FPC-N35): COMMISSIONING PROTONODE ON A LONWORKS NETWORK**

**Commissioning may only be performed by the LonWorks administrator.**

<span id="page-26-1"></span>8.1 Commissioning ProtoNode FPC-N35 on a LonWorks Network

During the commissioning process, the LonWorks Administrator will prompt the User to hit the Service Pin on the ProtoNode FPC-N35 at a specific point (this step occurs at different points of the commissioning process for each LonWorks Network Management Tool).

If an XIF file is required, see steps in **Section [8.1.1](#page-26-2)** to generate XIF.

<span id="page-26-3"></span>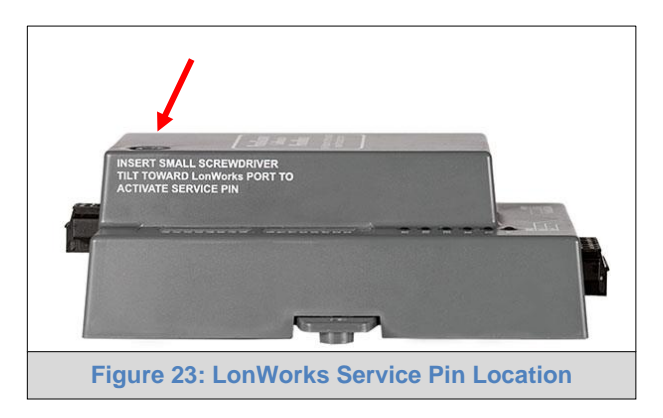

<span id="page-26-2"></span>8.1.1 Instructions to Download XIF File from ProtoNode FPC-N35 Using Browser

- Connect a CAT5 Ethernet cable (Straight through or Cross-Over) between the PC and ProtoNode.
- The Default IP Address of ProtoNode is **192.168.1.24**, Subnet Mask is **255.255.255.0**. If the PC and ProtoNode are on different IP Networks, assign a static IP Address to the PC on the 192.168.1.xxx network.
- For Windows XP:

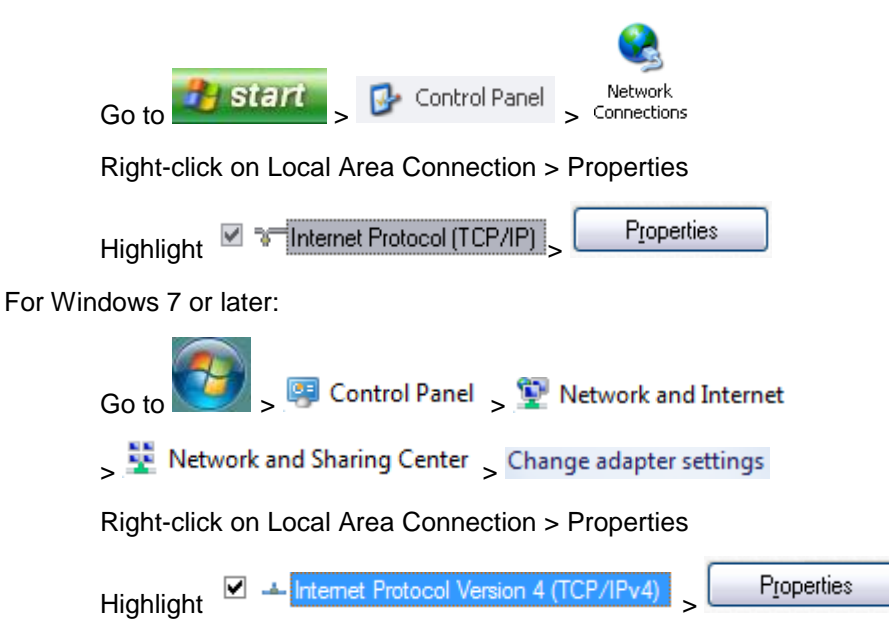

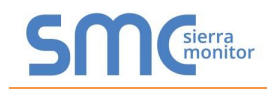

• For Windows XP and Windows 7, use the following IP Address:

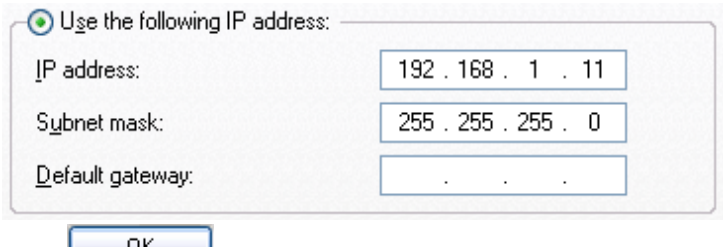

- $\bullet$  Click  $\begin{array}{ccc} & & \mathsf{U}\mathsf{K} & \\ \hline & & \mathsf{U}\mathsf{K} & \end{array}$  twice.
- Open a web browser and go to the following address: [IP Address of ProtoNode]/fserver.xif.
	- o Example: 192.168.1.24/fserver.xif
- If the web browser prompts to save the file, save the file onto the local PC. If the web browser displays the xif file as a web page, save the file onto the local PC as "fserver.xif".

<span id="page-27-0"></span>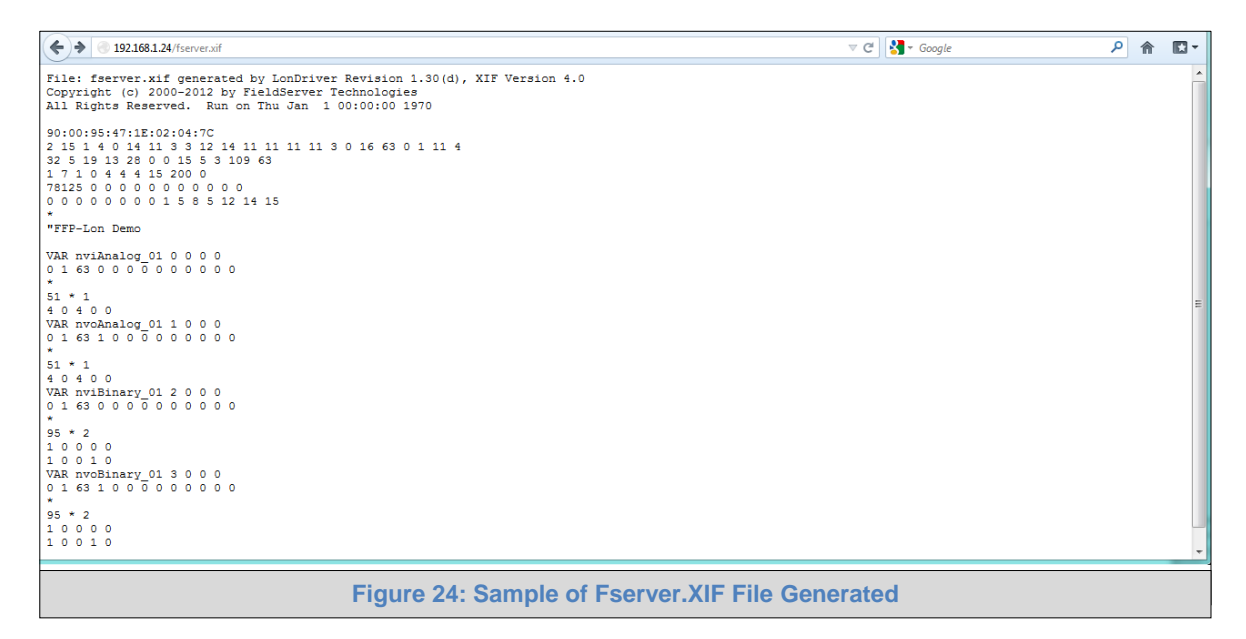

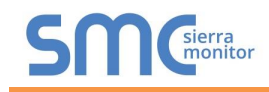

## <span id="page-28-0"></span>**9 BACNET EXPLORER**

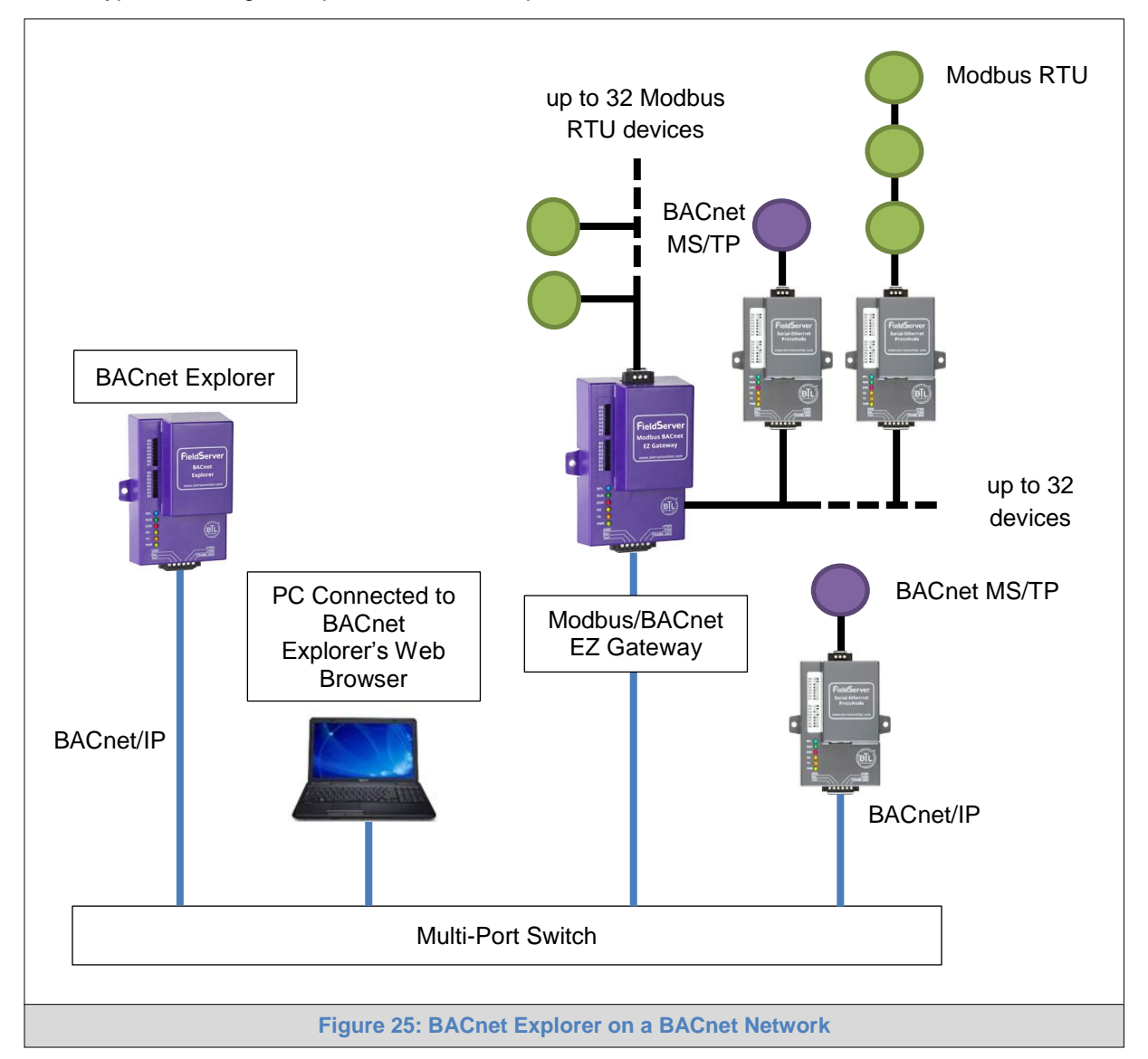

A typical working example of a BACnet Explorer on a BACnet Network:

<span id="page-28-1"></span>For additional details related to the BACnet Explorer, go to the Sierra Monitor Resource Center [\(www.sierramonitor.com/customer-care/resource-center\)](http://www.sierramonitor.com/customer-care/resource-center) and download the BACnet Explorer Startup Guide.

For purchasing information, look up the BACnet Explorer page on the Sierra Monitor website [\(www.sierramonitor.com/connect/all-protocol-gateway-products/bacnet-explorer\)](http://www.sierramonitor.com/connect/all-protocol-gateway-products/bacnet-explorer) and click on the "BUY NOW" tab.

## <span id="page-29-0"></span>**Appendix A. Troubleshooting**

#### <span id="page-29-1"></span>Appendix A.1. Lost or Incorrect IP Address

 Ensure that FieldServer Toolbox is loaded onto the local PC. If not, download FieldServer-Toolbox.zip on the Sierra Monitor web page, under Customer Care-Resource Center, Software Downloads:

<http://www.sierramonitor.com/customer-care/resource-center?filters=software-downloads>

Extract the executable file and complete the installation.

<span id="page-29-2"></span>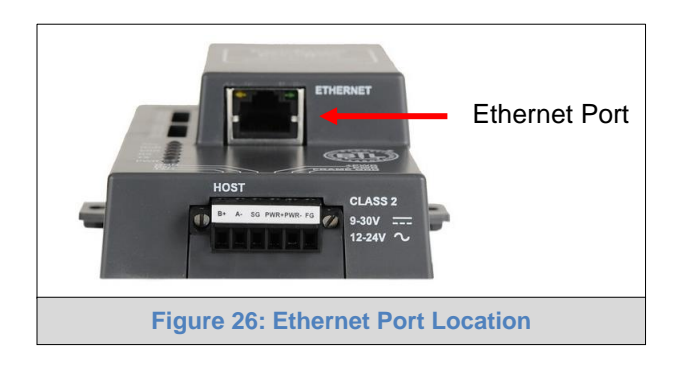

- Disable any wireless Ethernet adapters on the PC/Laptop.
- Disable firewall and virus protection software if possible.
- Connect a standard CAT5 Ethernet cable between the PC and ProtoNode.
- Double click on the FS Toolbox Utility.
- Check IP Addresses from the Device listings.

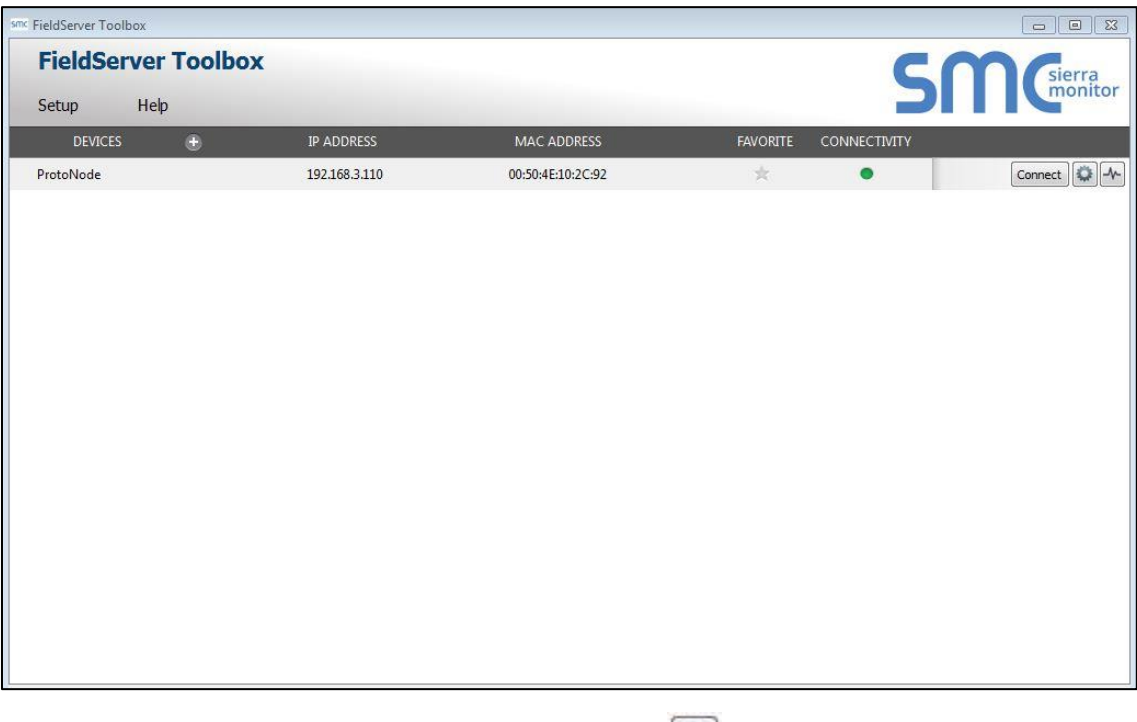

• Correct IP Address(es) by right clicking the settings icon **ADD** and changing the IP Address.

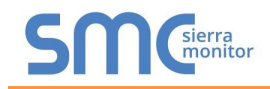

## <span id="page-30-0"></span>Appendix A.2. Viewing Diagnostic information

- Type the IP Address of the ProtoNode into the web browser or use the FieldServer Toolbox to connect to the ProtoNode.
- Click on Diagnostics and Debugging Button, then click on view, and then on connections.
- If there are any errors showing on the Connection page, refer to **[Appendix A.3](#page-31-0)** for the relevant wiring and settings.

<span id="page-30-1"></span>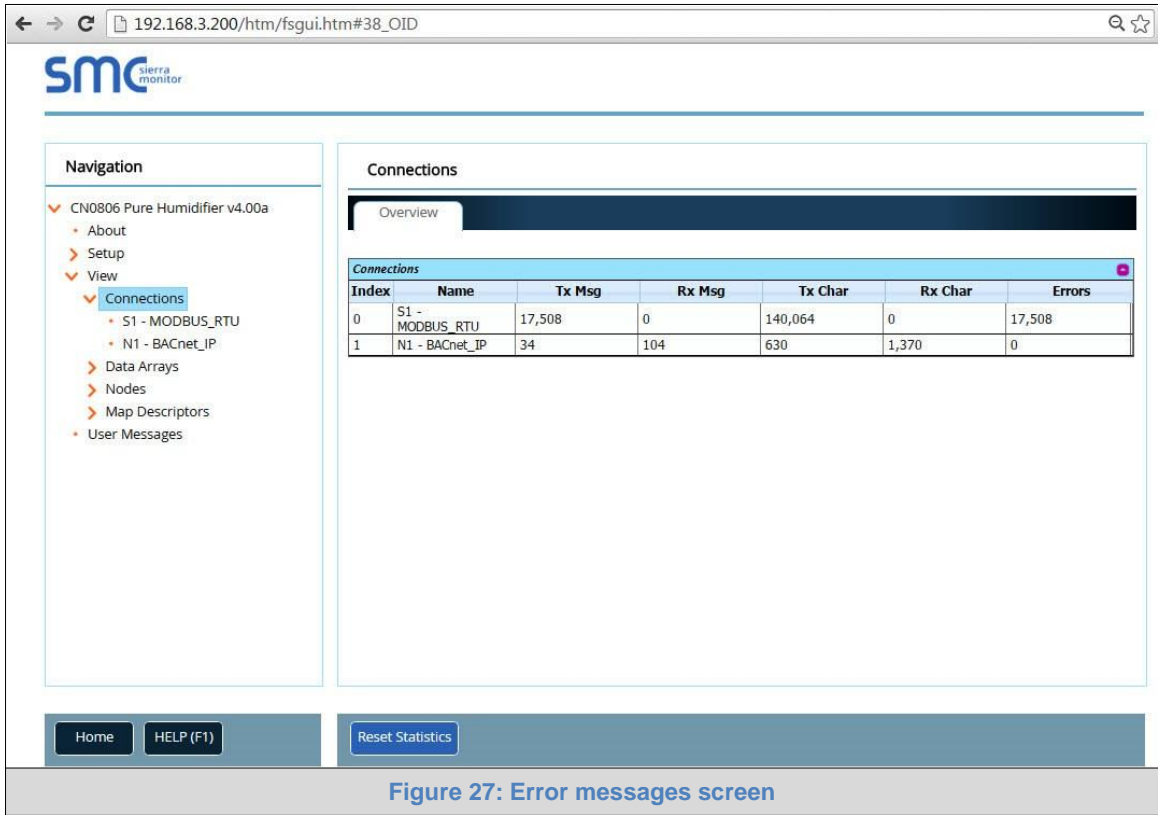

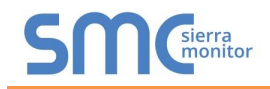

## <span id="page-31-0"></span>Appendix A.3. Checking Wiring and Settings

- No COMS on Modbus RTU side. If Tx/Rx are not flashing rapidly then there is a COM issue on the Modbus side. To fix this problem, check the following:
	- o Visual observations of LEDs on ProtoNode (**[Appendix A.4](#page-32-0)**)
	- o Check baud rate, parity, data bits, stop bits
	- o Check Modbus device address
	- o Verify wiring
	- o Verify Modbus device is connected to the same subnet as the ProtoNode
	- o Verify the Modbus device was discovered in Web Configurator (**Section [5.2](#page-22-0)**)
- Field COM problems:
	- o If Ethernet protocols are used, observe Ethernet LEDs on the ProtoNode (**[Appendix A.4](#page-32-0)**)
	- o Check dipswitch settings (using correct baud rate and device instance)
	- o Verify IP Address setting
	- o Verify wiring
- **NOTE: If the problem still exists, a Diagnostic Capture needs to be taken and sent to technical support. [\(Appendix A.5\)](#page-33-0)**

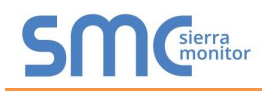

## <span id="page-32-0"></span>Appendix A.4. LED Diagnostics for Communications Between ProtoNode and Devices

See the diagram below for ProtoNode FPC-N34 and FPC-N35 LED Locations.

<span id="page-32-1"></span>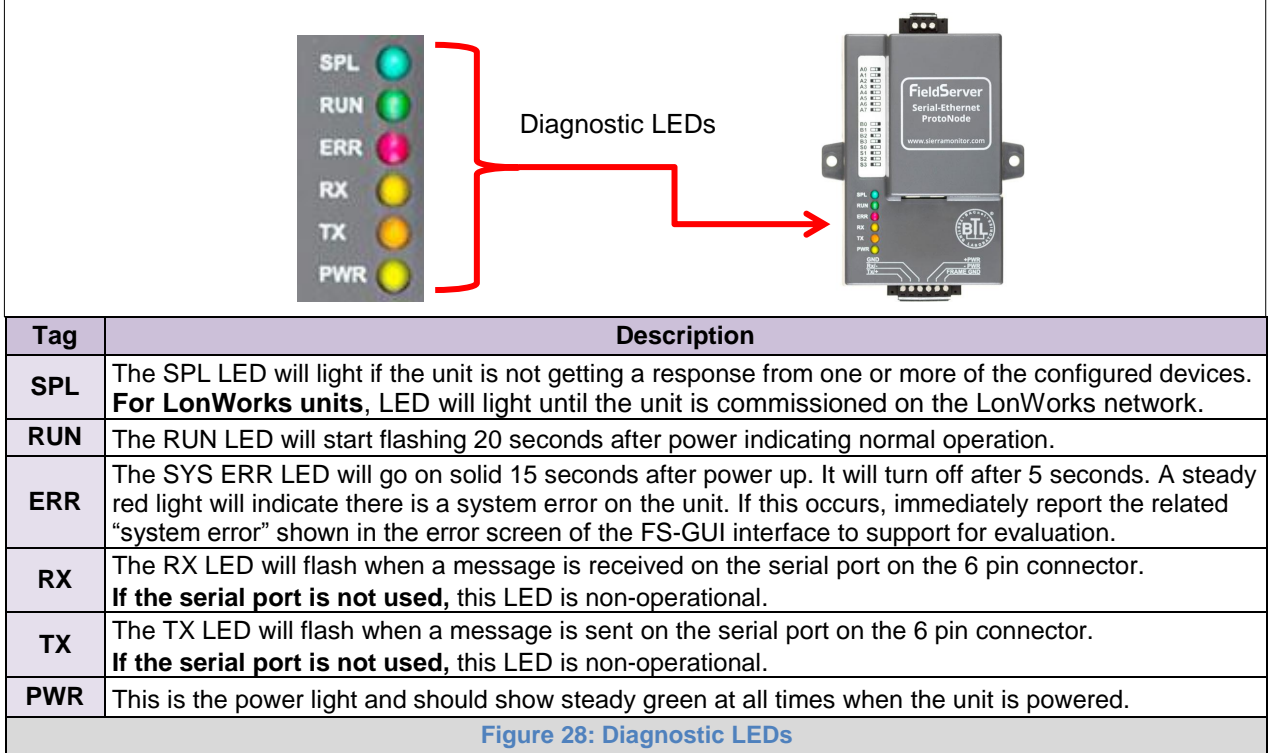

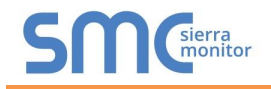

<span id="page-33-0"></span>Appendix A.5. Taking Diagnostic Capture with the FieldServer Toolbox

- **Once the Diagnostic Capture is complete, email it to [info@purehumidifier.com.](mailto:info@purehumidifier.com) The Diagnostic Capture will accelerate diagnosis of the problem.**
- Ensure that FieldServer Toolbox is Loaded on the PC that is currently being used, or download FieldServer-Toolbox.zip on the Sierra Monitor Corporation web page, under Customer Care-Resource Center, Software Downloads: <http://www.sierramonitor.com/customer-care/resource-center?filters=software-downloads>
- Extract the executable file and complete the installation.

<span id="page-33-1"></span>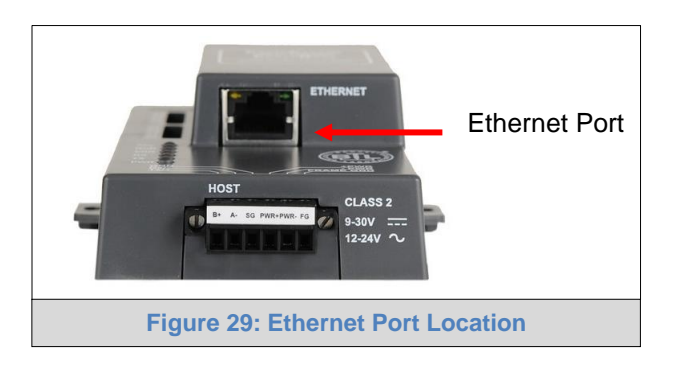

- Disable any wireless Ethernet adapters on the PC/Laptop.
- Disable firewall and virus protection software if possible.
- Connect a standard Cat5 Ethernet cable between the PC and ProtoNode.
- Double click on the FS Toolbox Utility.
- **Step 1:** Take a Log
	- $\circ$  Click on the diagnose icon  $\Box$  of the desired device

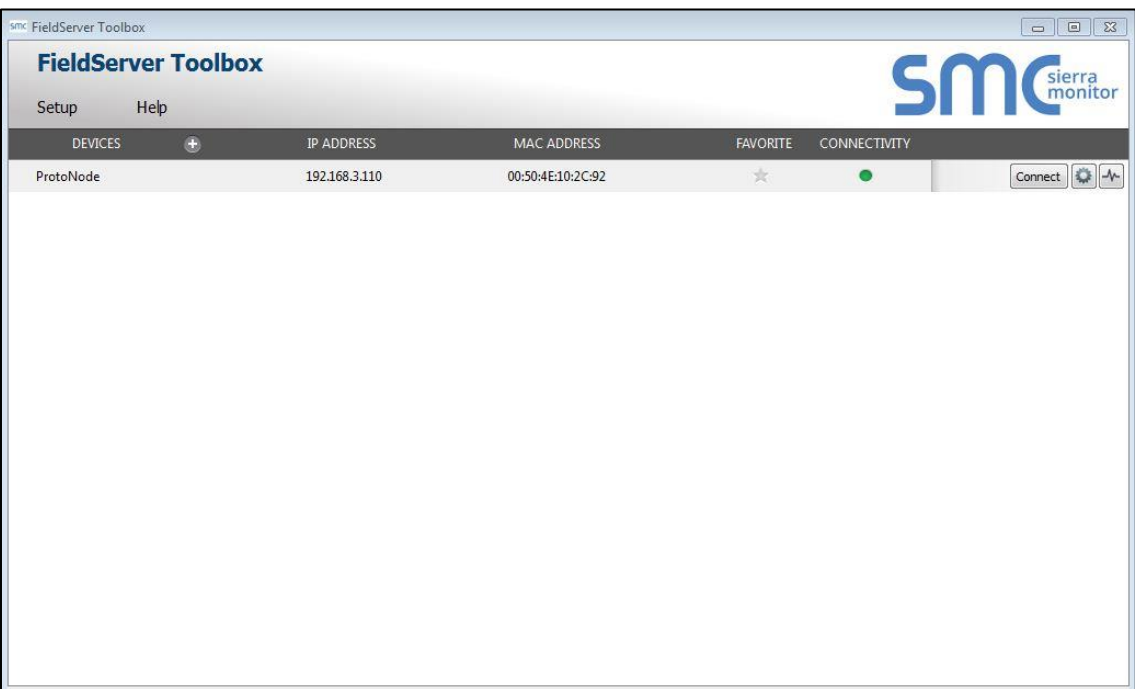

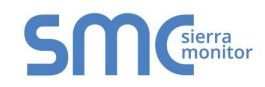

## o Select full Diagnostic

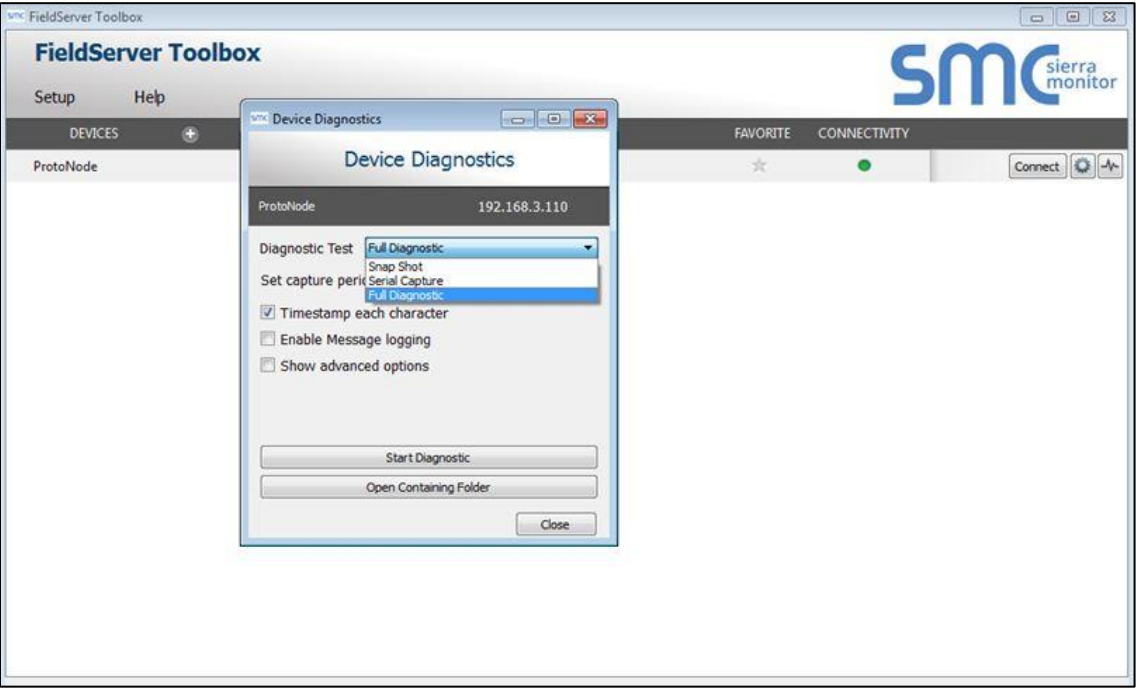

**NOTE:** If desired, the default capture period can be changed.

o Click on "Start Diagnostic"

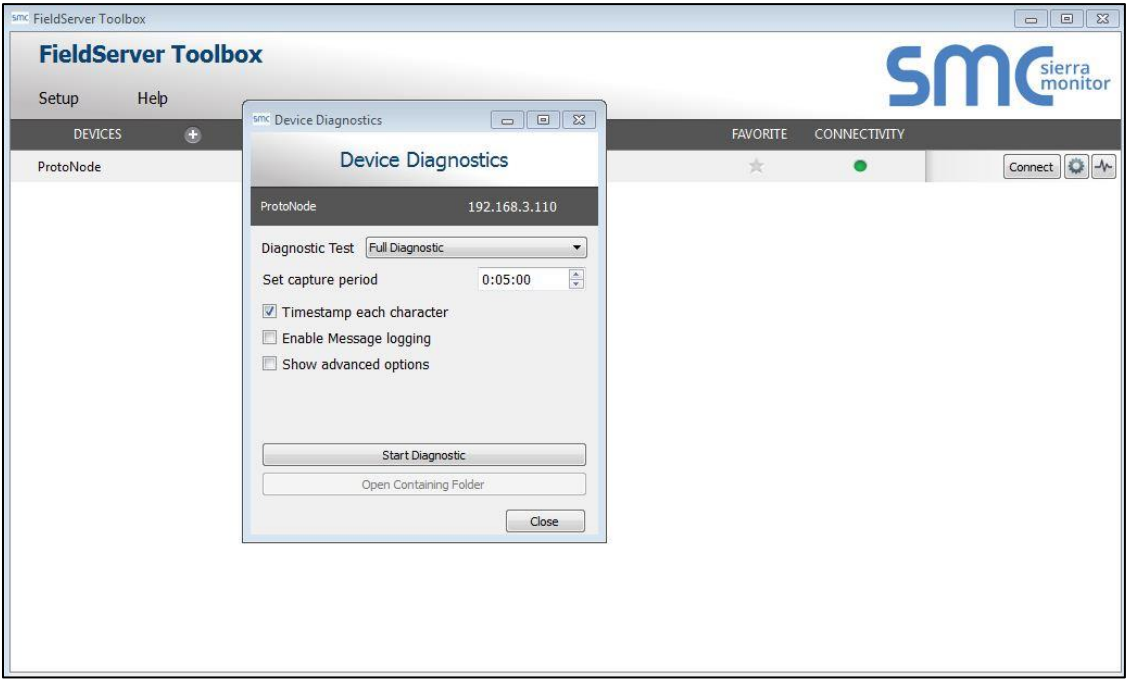

o Wait for Capture period to finish, then the Diagnostic Test Complete window will appear

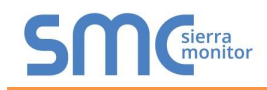

- **Step 2**: Send Log
	- o Once the Diagnostic test is complete, a .zip file is saved on the PC

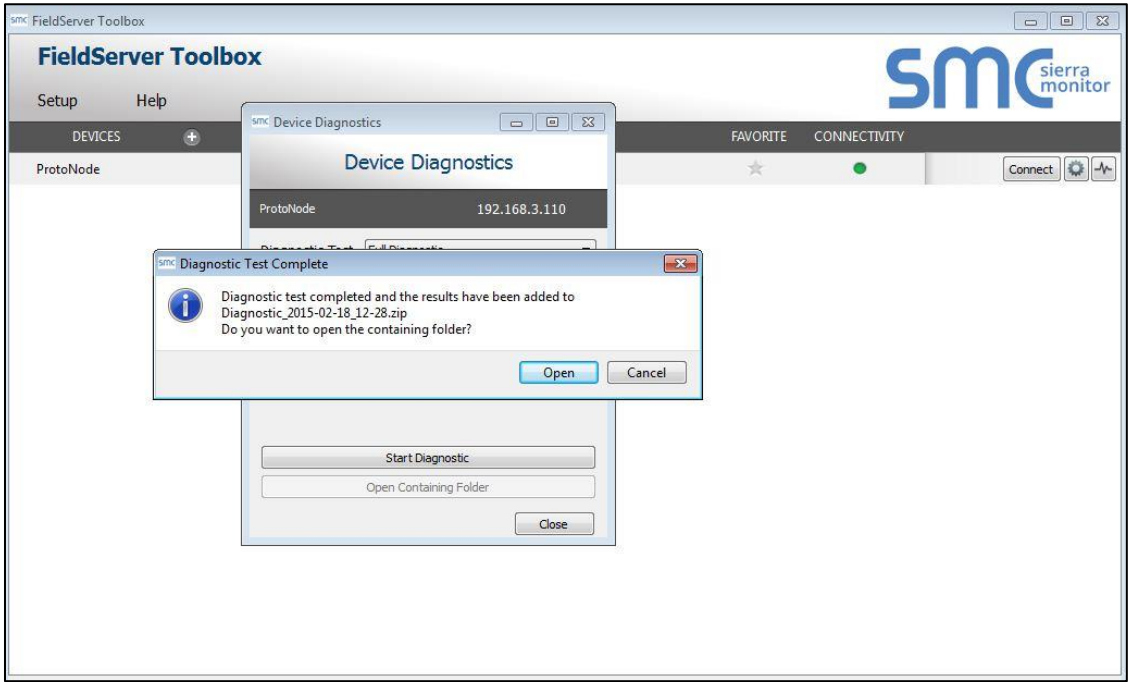

- o Choose "Open" to launch explorer and have it point directly at the correct folder
- o Send the Diagnostic zip file to [info@purehumidifier.com](mailto:info@purehumidifier.com)

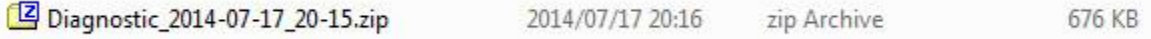

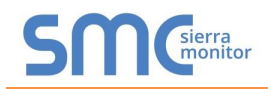

## <span id="page-36-0"></span>Appendix A.6. Updating Firmware

To load a new version of the firmware, follow these instructions:

- 1. Extract and save the new file onto the local PC.
- 2. Open a web browser and type the IP Address of the FieldServer in the address bar. **NOTE:** Default IP Address is 192.168.1.24 **NOTE:** Use the FS Toolbox utility if the IP Address is unknown (**[Appendix A.1](#page-29-1)**)
- 3. Click on the "Diagnostics & Debugging" button.
- 4. In the Navigation Tree on the left hand side, do the following:
	- a. Click on "Setup"
	- b. Click on "File Transfer"
	- c. Click on the "Firmware" tab
- 5. In the Firmware tab, click on "Choose Files" and select the firmware file extracted in step 1.
- 6. Click on the orange "Submit" button.
- 7. When the download is complete, click on the "System Restart" button.

#### <span id="page-36-1"></span>Appendix A.7. BACnet: Setting Network\_Number for more than one ProtoNode on Subnet

For both BACnet MS/TP and BACnet/IP, if more than one ProtoNode is connected to the same subnet, they must be assigned unique Network\_Number values.

On the main Web Configuration screen, update the Network Number with the "network\_nr" field and click submit. The default value is 50.

<span id="page-36-2"></span>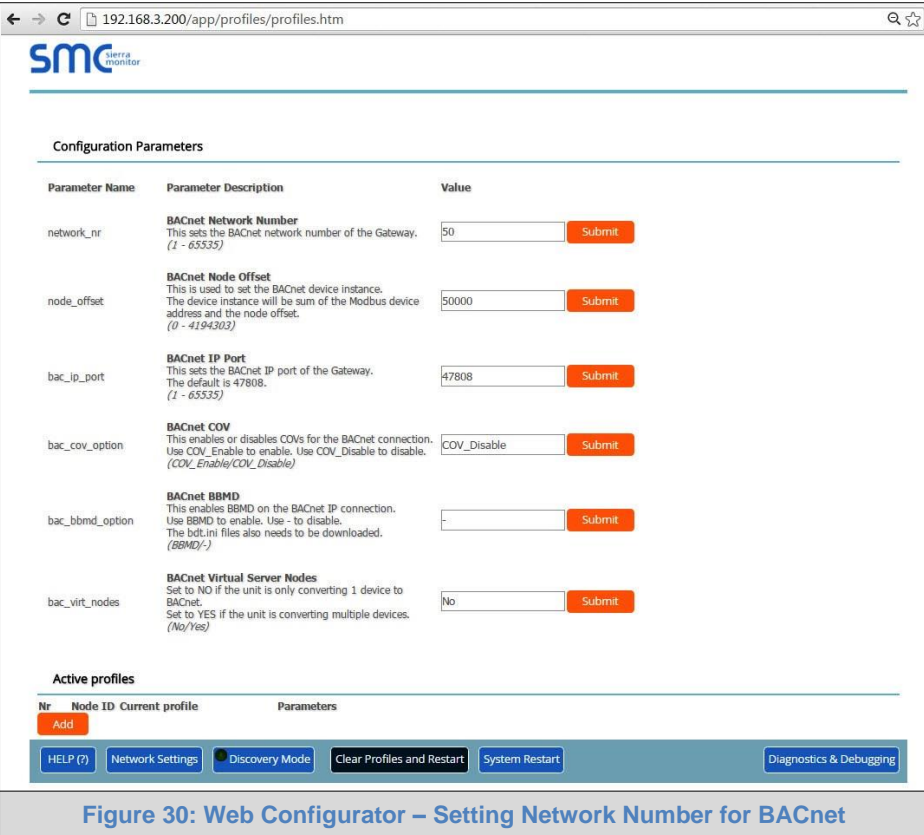

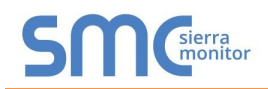

## <span id="page-37-0"></span>Appendix A.8. Securing ProtoNode with Passwords

Access to the ProtoNode can be restricted by enabling a password. There are 2 access levels defined by 2 account names: Admin and User.

- The Admin account has unrestricted access to the ProtoNode.
- The User account can view any ProtoNode information, but cannot make any changes or restart the ProtoNode.

The password needs to be a minimum of eight characters and **is case sensitive**.

If the password is lost, click cancel on the password authentication popup window, and email the password recovery token to [info@purehumidifier.com](mailto:info@purehumidifier.com) to receive a temporary password from the customer support team. Access the ProtoNode to set a new password.

#### <span id="page-37-1"></span>Appendix A.9. Reading Data Arrays

- Connect to the ProtoNode with a browser and click on the Diagnostics & Debugging button.
- Select the User Messages branch.
- Select the info tab.
- See which profile has been loaded.
	- o Example: prof1b.csv
- In the address bar of the browser, type the IP address/filename.
	- o Example: 192.168.1.24/prof1b.csv
- Press the enter key and save the file.
- Open the file and go to the server side map descriptors section.
- The map\_descriptor\_name, data\_array\_name, and data array\_offset is shown for each point.
- Go back to the browser and select the view branch.
- Select the data arrays branch.
- Select the data array that corresponds with the point that you want to monitor.
- View the offset that corresponds with the point that you want to monitor.

#### **Appendix B. Vendor Information - Pure Humidifier**

**NOTE:** All Modbus TCP/IP registers are the same as the Modbus RTU registers for the serial device. If this point list is needed, contact the OEM. The Modbus TCP/IP node address of the device is also the same as the Modbus RTU node address.

<span id="page-38-1"></span><span id="page-38-0"></span>**Point Name BACnet Object Type BACnet Object ID N2 Data Type N2 Point Address Modbus Register LonWorks Name LonWorks SNVT** RH Set Point | AV | 1 | AO | 1 | 102 |nvi/nvoXXXRHSP |SNVT\_count\_inc\_f High Limit Set point | AV | 2 | AO | 2 | 103 |nvi/nvoXXXHiLimSP |SNVT\_count\_inc\_f RH Low Alarm | AV | 3 | AO | 3 | 104 |nvi/nvoXXXRHLoAlm |SNVT\_count\_inc\_f RH High Alarm | AV | 4 | AO | 4 | 105 |nvi/nvoXXXRHHiAlm |SNVT\_count\_inc\_f Operation Mode | AV | 5 | AO | 5 | 202 |nvi/nvoXXXOpMode |SNVT\_count\_inc\_f Drain Duration Timer AV 6 AO 6 203 nvi/nvoXXXDrnDurTmr SNVT\_count\_inc\_f Drain Interval timer AV 7 AO 7 204 nvi/nvoXXXDrnIntvTmr SNVT\_count\_inc\_f Cool Down Delay | AV | 8 | AO | 8 | 205 |nvi/nvoXXXCoolDwnDel |SNVT\_count\_inc\_f Cool Down Temp AV 9 AO 9 206 hvi/nvoXXXCoolDwnTmp SNVT\_temp\_p Fill Delay Timer | AV | 10 | AO | 10 | 207 |nvi/nvoXXXFillDelTmr |SNVT\_count\_inc\_f Water Temp Set Point AV AV 11 AO 11 208 nvi/nvoXXXWtrTmpSP SNVT temp\_p Water Temp Hysteresis AV 12 AO 12 209 nvi/nvoXXXWtrTmpHyst SNVT\_temp\_p End of Use Drain Timer | AV | 13 AO | 13 | 210 nvi/nvoXXXEndUsDrnTm SNVT count inc Time to Clean Timer AV 14 AO 14 SNVT\_count\_inc\_f Clean Reset | AV | 15 | AO | 15 | 212 |nvi/nvoXXXCleanReset |SNVT\_count\_inc\_f Intac Address | AV | 16 | AO | 16 | 213 |nvi/nvoXXXIntacAddr |SNVT\_count\_inc\_f Intac Baud Rate **AV 17** 17 AO 17 17 214 nvi/nvoXXXIntBaudRat SNVT count inc Room Prop band **18** AV 18 AO 18 302 nvi/nvoXXXRmPropband SNVT count inc Room hysteresis | AV | 19 | AO | 19 | 303 |nvi/nvoXXXRmHyst |SNVT\_count\_inc\_f Room Integral AV AV 20 AO 20 20 AO 20 Room Integral SNVT\_count\_inc\_f Room Derivative **AV** AV 21 AO 21 305 nvi/nvoXXXRmDerivat SNVT count inc Cycle Time and AV (and the Cycle Time SNVT count inc for the AV and the 22 306 nvi/nvoXXXCycleTime SNVT count Duct Prop Band **AV** AV 23 AO 23 307 nvi/nvoXXXDctPropBnd SNVT count inc Duct Hysteresis AV 24 AO 24 308 nvi/nvoXXXDctHyst SNVT\_count\_inc\_f Duct Integral **AV** AV 25 AO 25 309 nvi/nvoXXXDctIntegrl SNVT count inc Duct Derivative **AV** AV 26 AO 26 310 nvi/nvoXXXDctDeriva SNVT count inc RH Input filter **AV** AV 27 AO 27 311 nvi/nvoXXXRHInptFltr SNVT count inc Control Source | AV | 28 | AO | 28 | 503 |nvi/nvoXXXCtrlSrc |SNVT\_count\_inc\_f Water Sensor | AV | 29 | AO | 29 | 504 |nvi/nvoXXXWtrSensor |SNVT\_count\_inc\_f RH Sensor | AV | 30 | AO | 30 | 505 |nvi/nvoXXXRHSensor |SNVT\_count\_inc\_f RH Process Low | AV | 31 | AO | 31 | 506 |nvi/nvoXXXRHProcLo |SNVT\_count\_inc\_f RH Process High | AV | 32 | AO | 32 | 507 |nvi/nvoXXXRHProcHi |SNVT\_count\_inc\_f High Limit Sensor **AV AV 33 AO 33** 509 nvi/nvoXXXHiLimSnsr SNVT count inc HighLimit Process Low | AV | 34 | AO | 34 | |mvi/nvoXXXHiLmProcLo |SNVT\_count\_inc\_f HighLimit Process High **AV AV 35** AO 35 511 nvi/nvoXXXHiLmProcHi SNVT count inc

Appendix B.1. Intac Controller Modbus RTU Mappings to BACnet, Metasys N2 and LonWorks

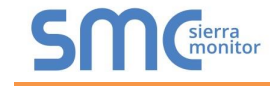

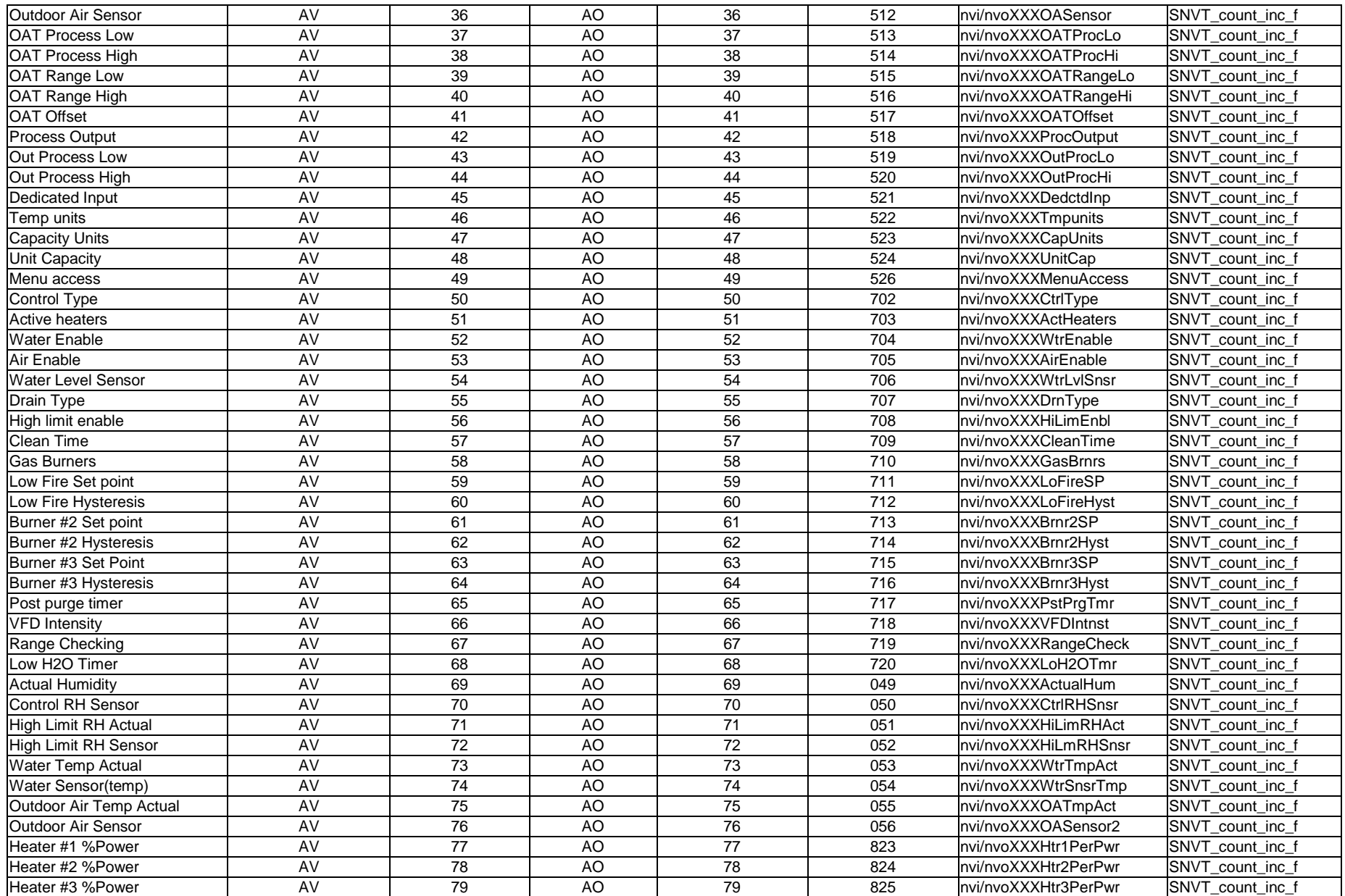

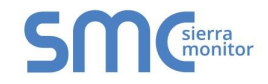

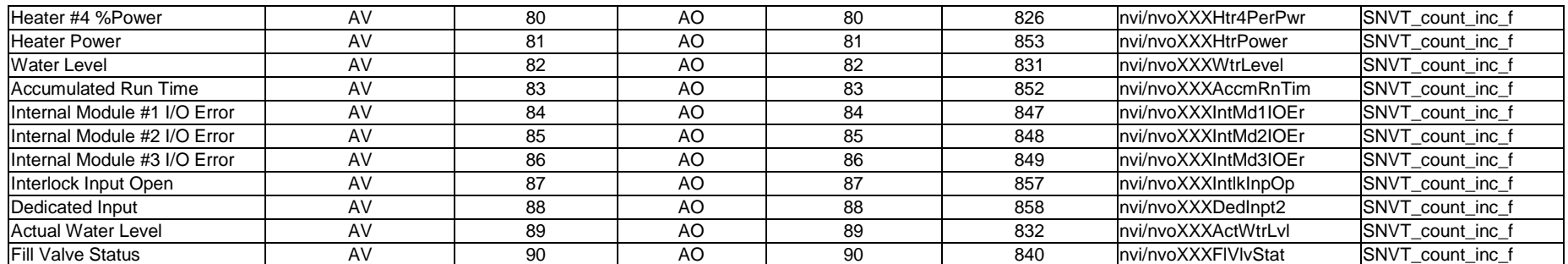

# <span id="page-41-0"></span>**Appendix C. "A" Bank DIP Switch Settings**

## <span id="page-41-1"></span>Appendix C.1. "A" Bank DIP Switch Settings

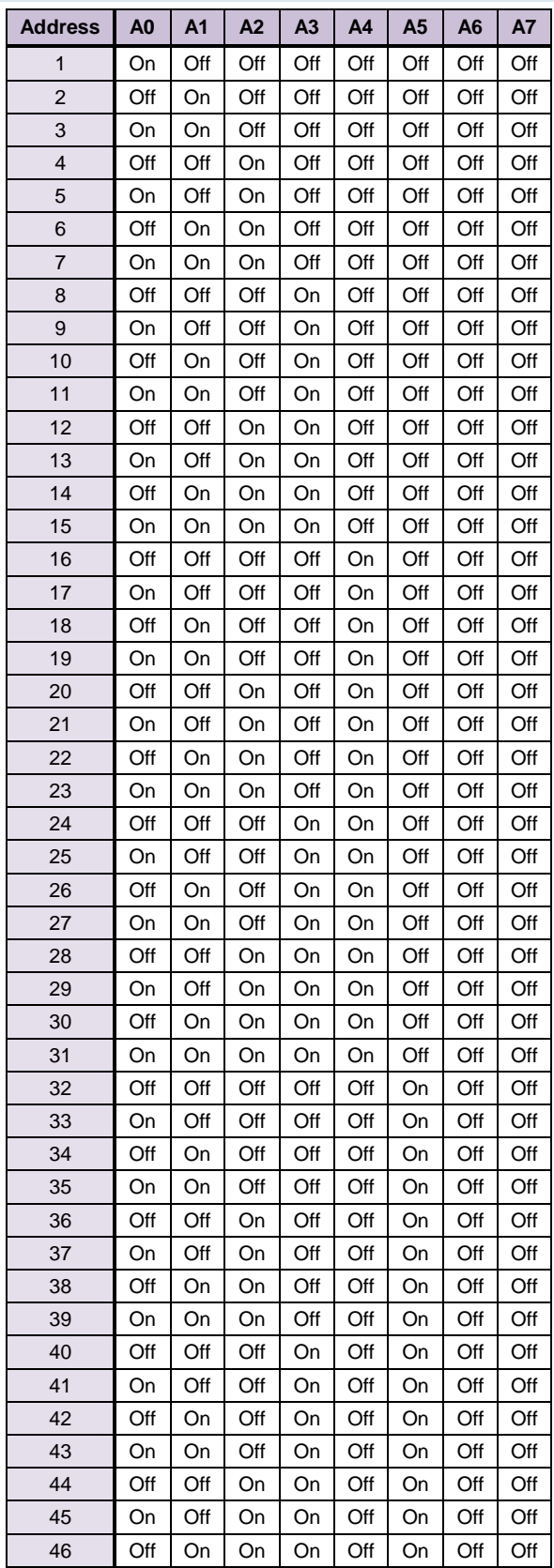

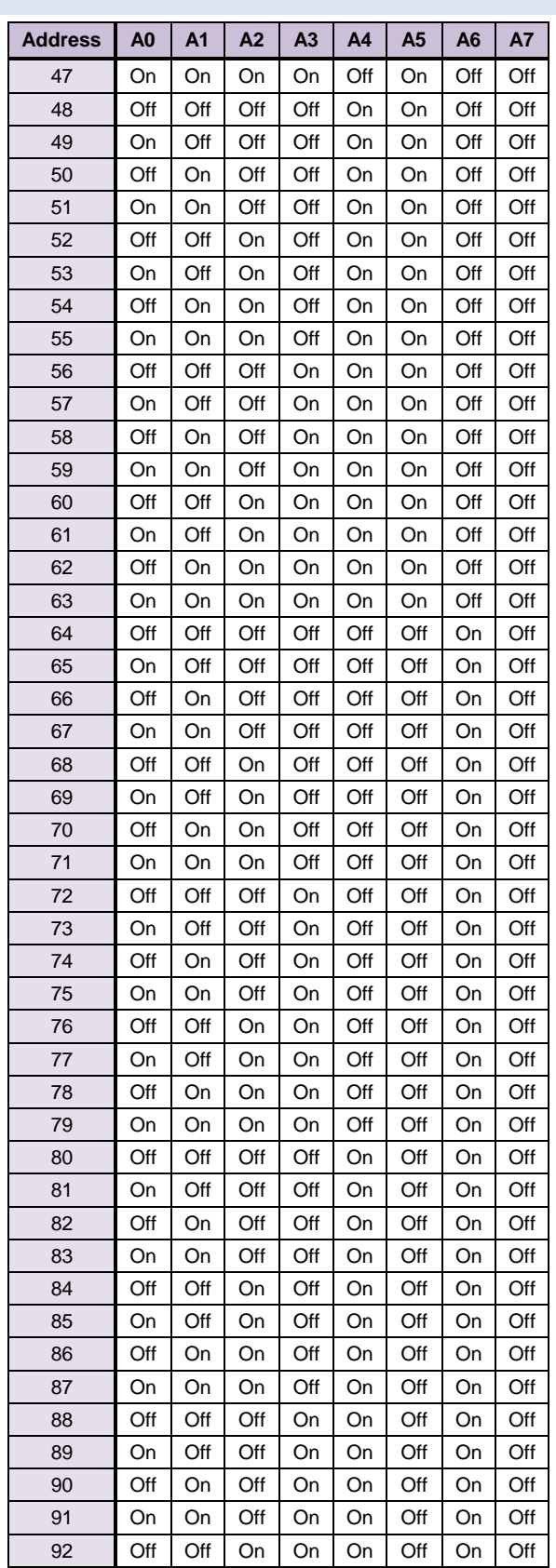

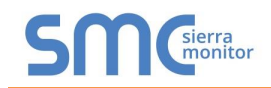

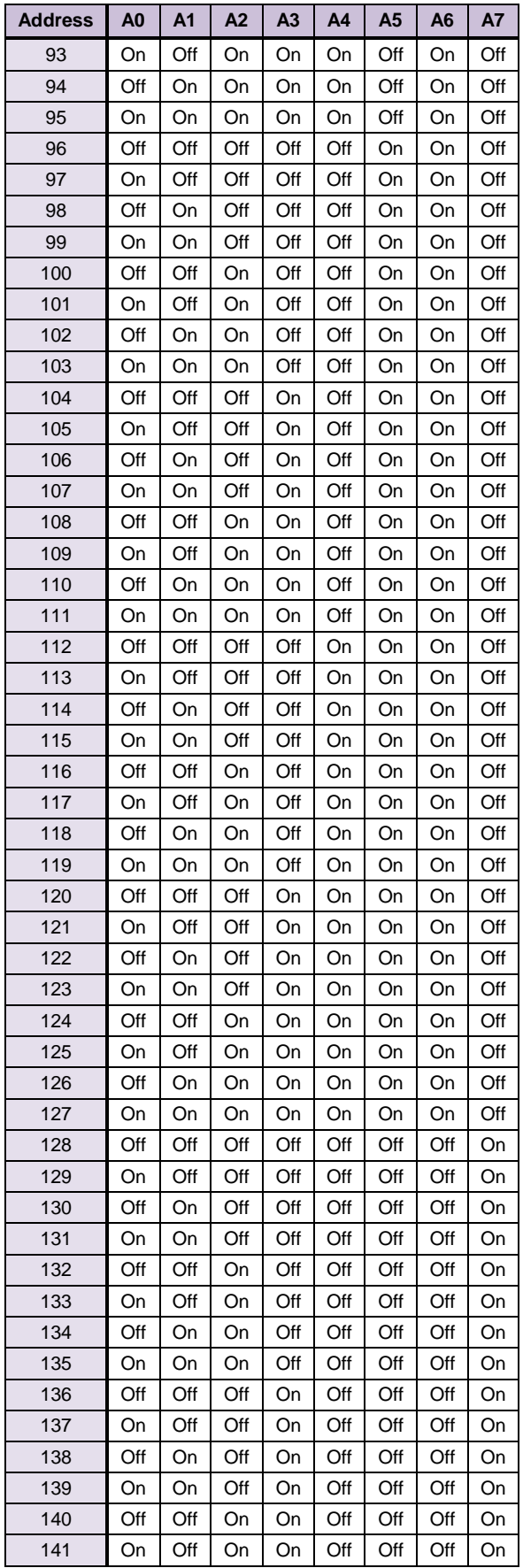

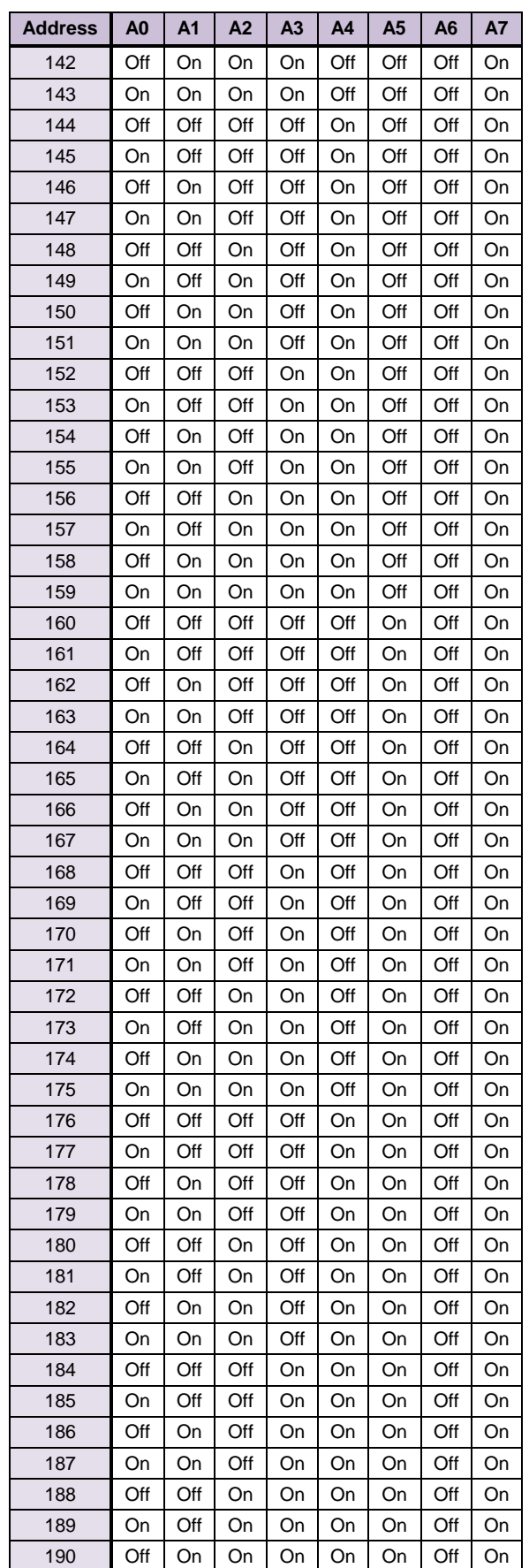

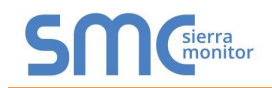

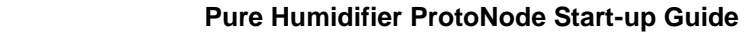

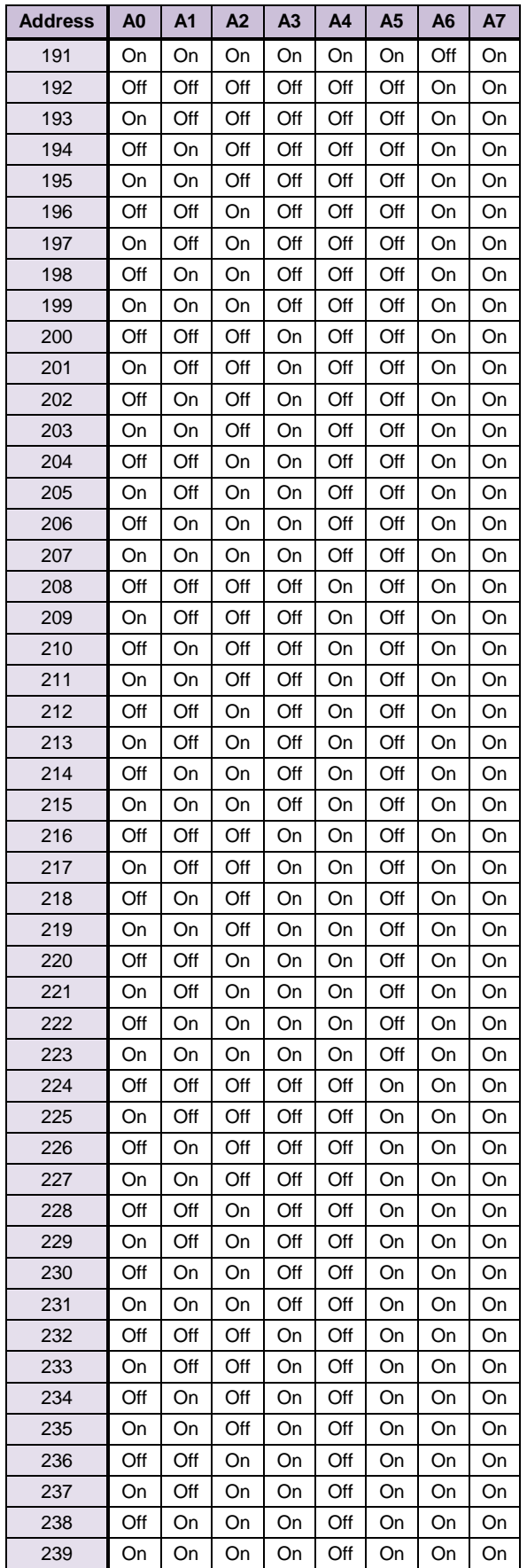

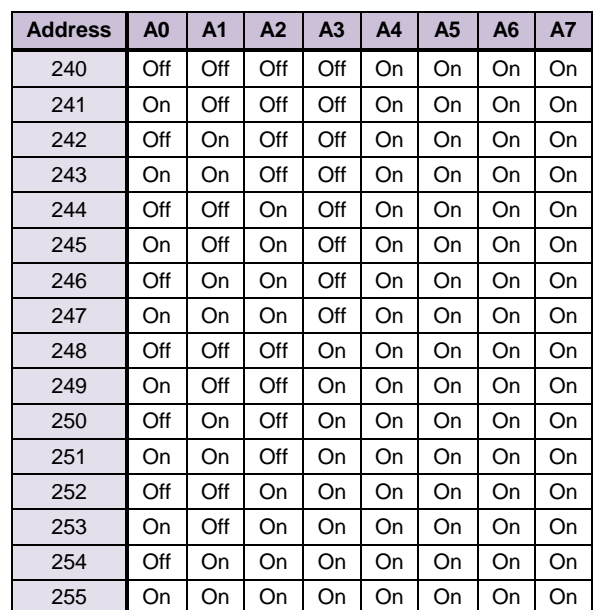

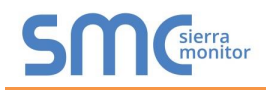

## <span id="page-44-0"></span>**Appendix D. Reference**

## <span id="page-44-1"></span>Appendix D.1. Specifications

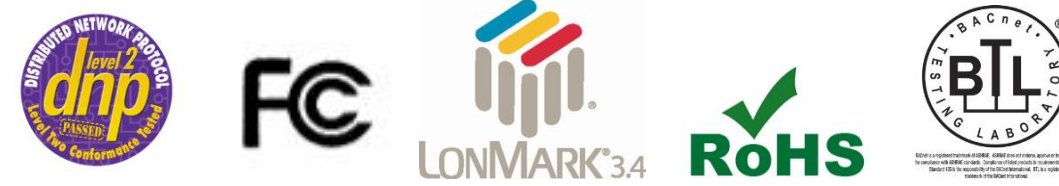

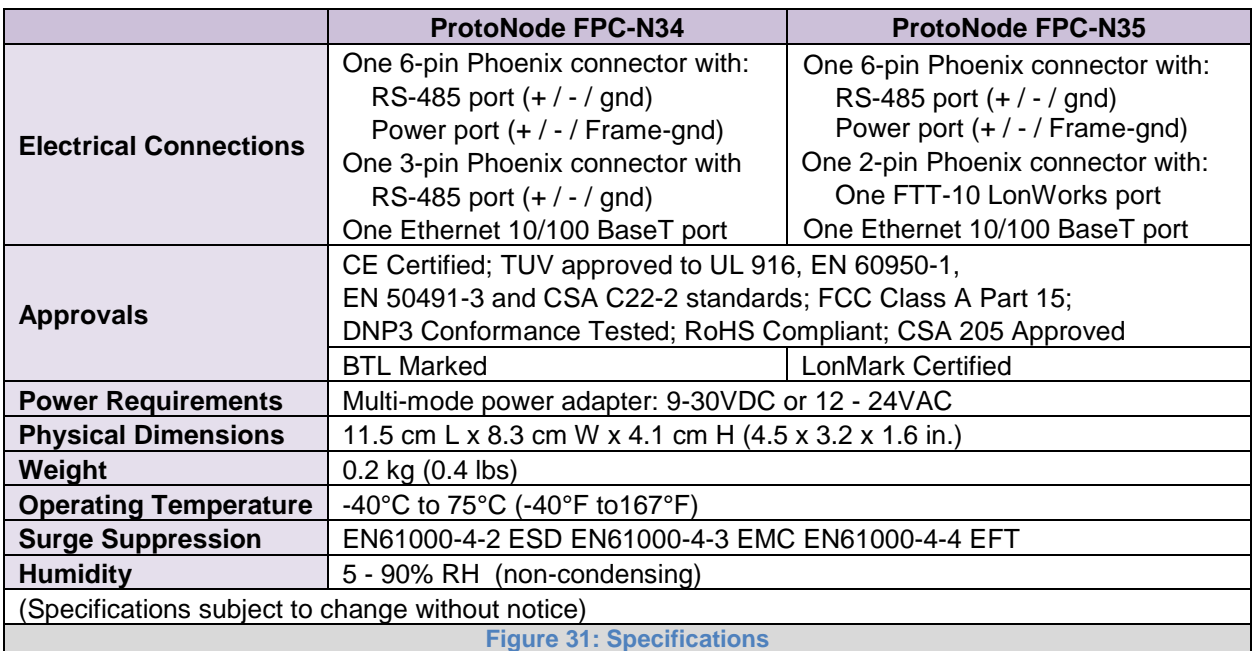

#### <span id="page-44-3"></span><span id="page-44-2"></span>Appendix D.1.1. Compliance with UL Regulations

For UL compliance, the following instructions must be met when operating ProtoNode.

- The units shall be powered by listed LPS or Class 2 power supply suited to the expected operating temperature range.
- The interconnecting power connector and power cable shall:
	- o Comply with local electrical code
	- o Be suited to the expected operating temperature range
	- o Meet the current and voltage rating for ProtoNode
- Furthermore, the interconnecting power cable shall:
	- o Be of length not exceeding 3.05m (118.3")
	- o Be constructed of materials rated VW-1, FT-1 or better
- If the unit is to be installed in an operating environment with a temperature above 65 °C, it should be installed in a Restricted Access Area requiring a key or a special tool to gain access.
- This device must not be connected to a LAN segment with outdoor wiring.

## <span id="page-45-0"></span>**Appendix E. Limited 2 Year Warranty**

Sierra Monitor Corporation warrants its products to be free from defects in workmanship or material under normal use and service for two years after date of shipment. Sierra Monitor Corporation will repair or replace any equipment found to be defective during the warranty period. Final determination of the nature and responsibility for defective or damaged equipment will be made by Sierra Monitor Corporation personnel.

All warranties hereunder are contingent upon proper use in the application for which the product was intended and do not cover products which have been modified or repaired without Sierra Monitor Corporation's approval or which have been subjected to accident, improper maintenance, installation or application, or on which original identification marks have been removed or altered. This Limited Warranty also will not apply to interconnecting cables or wires, consumables or to any damage resulting from battery leakage.

In all cases Sierra Monitor Corporation's responsibility and liability under this warranty shall be limited to the cost of the equipment. The purchaser must obtain shipping instructions for the prepaid return of any item under this warranty provision and compliance with such instruction shall be a condition of this warranty.

Except for the express warranty stated above, Sierra Monitor Corporation disclaims all warranties with regard to the products sold hereunder including all implied warranties of merchantability and fitness and the express warranties stated herein are in lieu of all obligations or liabilities on the part of Sierra Monitor Corporation for damages including, but not limited to, consequential damages arising out of/or in connection with the use or performance of the product.